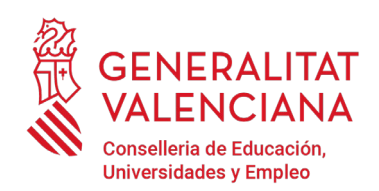

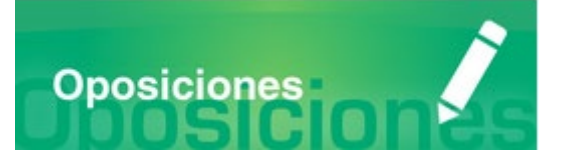

# Guía de usuario **INSCRIPCIÓN TELEMÁTICA Y ABONO DE TASAS**

(CONCURSO-OPOSICIÓN)

Versión 3 (05/02/2024)

## **GUÍA DE USUARIO**

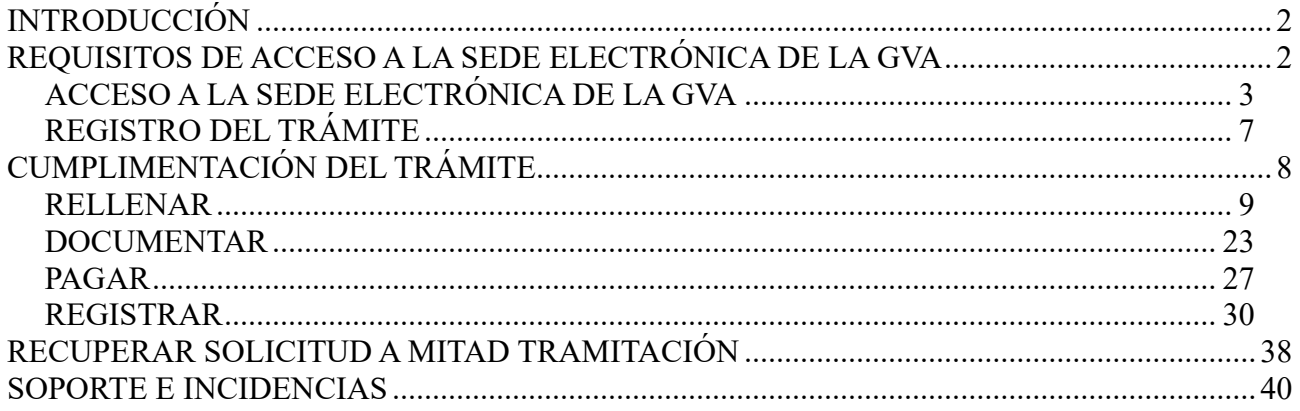

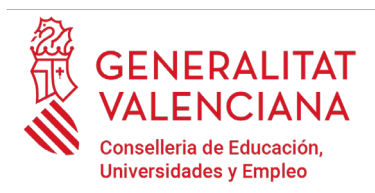

## <span id="page-1-0"></span>**INTRODUCCIÓN**

El presente documento es una guía de ayuda a las personas aspirantes que deseen inscribirse en un procedimiento selectivo de ingreso, acceso o adquisición de nuevas especialidades en los cuerpos docentes.

La guía recoge todos los pasos a realizar para la tramitación telemática de la inscripción y el abono de las tasas.

Además, se incluyen enlaces a diversos documentos de ayuda.

El trámite telemático de inscripción se cumplimenta en la sede electrónica de la Generalitat Valenciana. Para acceder al mismo hay que dirigirse:

- al buscador de empleo de la GVA [\(https://www.gva.es/es/inicio/atencion\\_ciudadano/buscadores/busc\\_empleo\\_publico\)](https://www.gva.es/es/inicio/atencion_ciudadano/buscadores/busc_empleo_publico) y buscar la oferta de empleo correspondiente.
- o al portal web de la Conselleria de Educación, Universidades y Empleo [\(https://ceice.gva.es/es/web/rrhh-educacion/oposiciones\)](https://ceice.gva.es/es/web/rrhh-educacion/oposiciones), apartado de "*Inscripción*" del cuerpo convocado.

## <span id="page-1-1"></span>**REQUISITOS DE ACCESO A LA SEDE ELECTRÓNICA DE LA GVA**

Tal y como se ha comentado en la introducción, el trámite telemático de inscripción se cumplimenta en la sede electrónica de la GVA. Los requisitos de acceso a la sede son [\(https://sede.gva.es/es/per](https://sede.gva.es/es/per-a-comencar)[a-comencar\)](https://sede.gva.es/es/per-a-comencar):

- Ordenador con conexión a Internet
- Sistemas operativos recomendados: Microsoft Windows 7 o superior; Ubuntu, Linux y Lliurex 15; macOS 10.14 o superior
- Navegadores
	- Google Chrome 46 o superior
	- Mozilla Firefox 41.0.1 o superior
	- Microsoft Edge v20
	- Safari 9.0 o superior

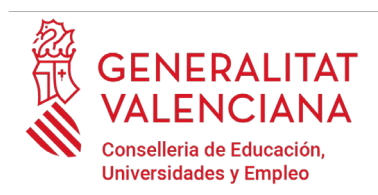

## <span id="page-2-0"></span>**ACCESO A LA SEDE ELECTRÓNICA DE LA GVA**

Para acceder a la sede electrónica de la GVA hay que presionar sobre el botón "*Acceder"*.

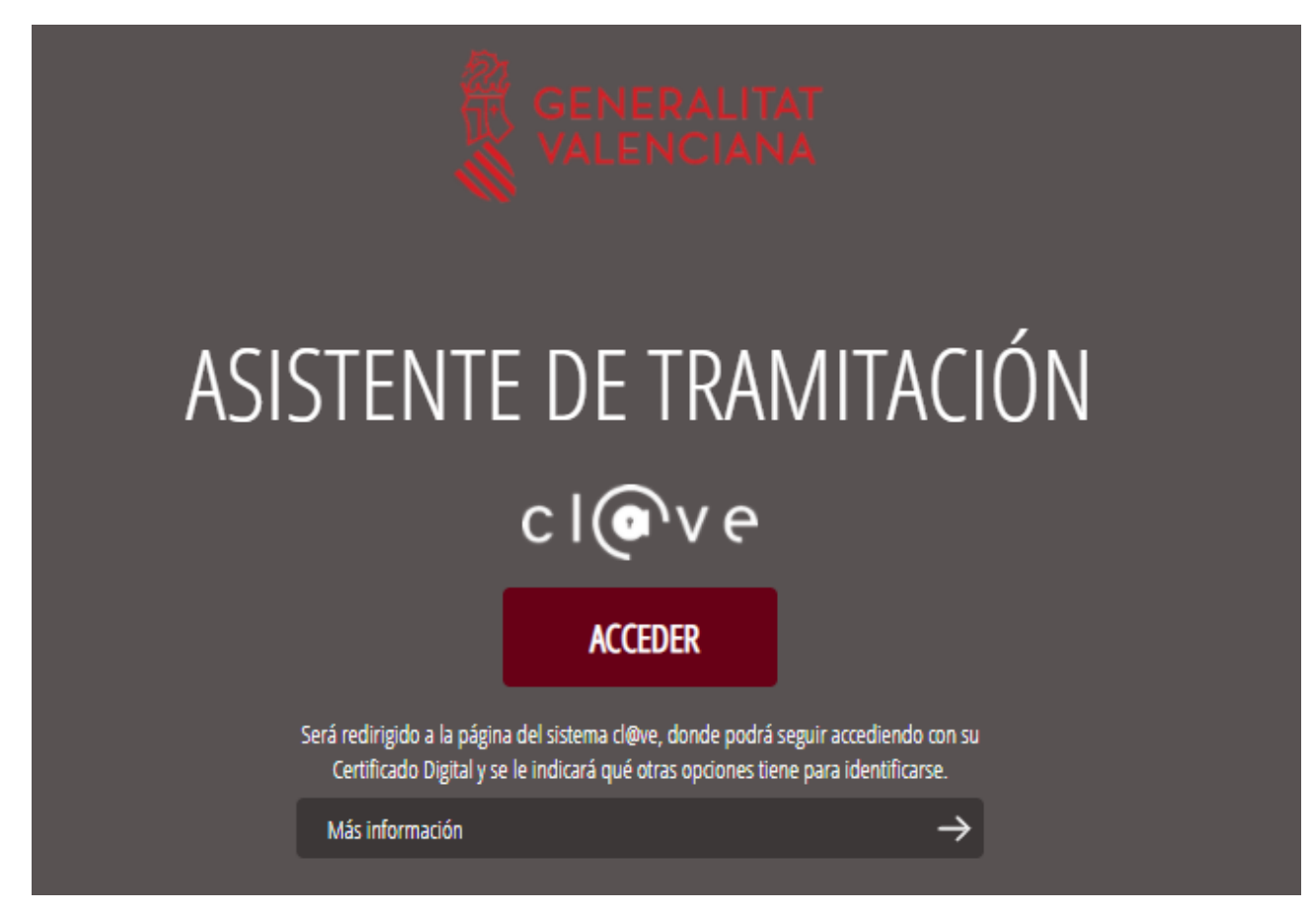

Una vez se haya accedido la sede muestra dos modos de autenticación:

- directamente utilizando certificado electrónico
- $\bullet$  a través del sistema Cl $@$ ve permanente

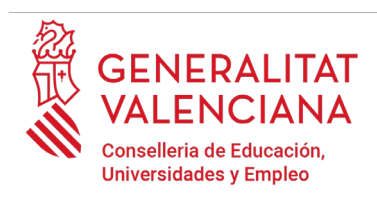

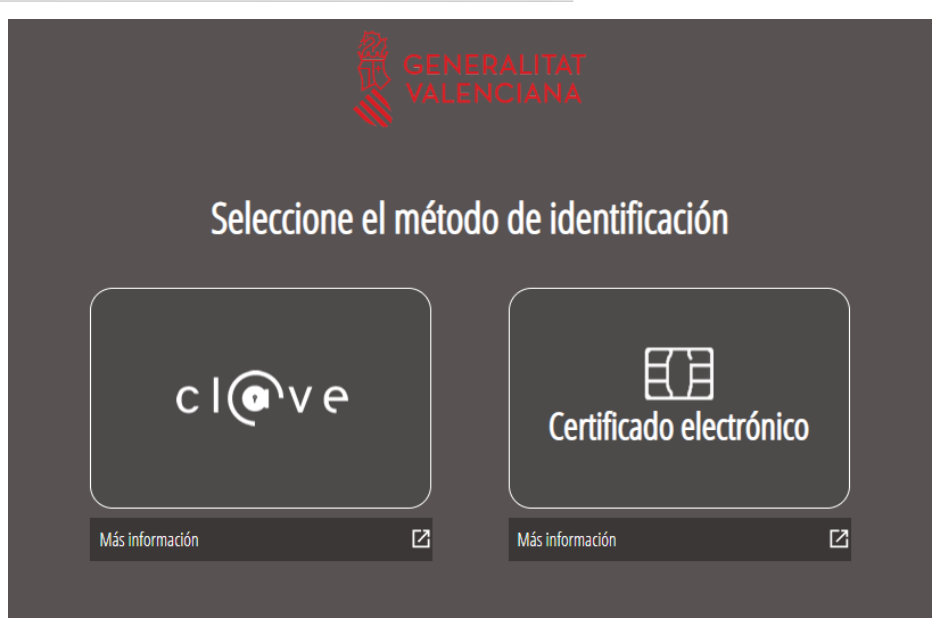

Si se opta por acceso con "*Certificado digital*" se debe tener instalado un certificado en el dispositivo desde el que se va a acceder. Dicho certificado debe estar incluido en la lista de certificados admitidos [\(http://administracionelectronica.gob.es/Pae/aFirma-Anexo-PSC\)](http://administracionelectronica.gob.es/Pae/aFirma-Anexo-PSC). Los certificados más comunes son los emitidos por la Fábrica Nacional de Moneda y Timbre (FNMT) y por la Agencia de Tecnología y Certificación electrónica (ACCV); y el DNI electrónico (DNIe). Este método no requiere registro en el sistema Cl@ve.

Si se opta por el acceso con Cl@ve únicamente se podrá elegir el modo de identificación de Cl@ve permanente.

Las opciones de cada manera de acceso se muestran brevemente a continuación, junto con las webs de ayuda acerca de cómo obtener un certificado, cómo instalarlo o cómo registrarse en el sistema  $Cl(a)$ ve.

Tabla de métodos de accesos a la Sede electrónica:

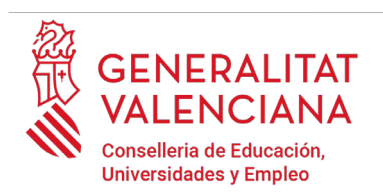

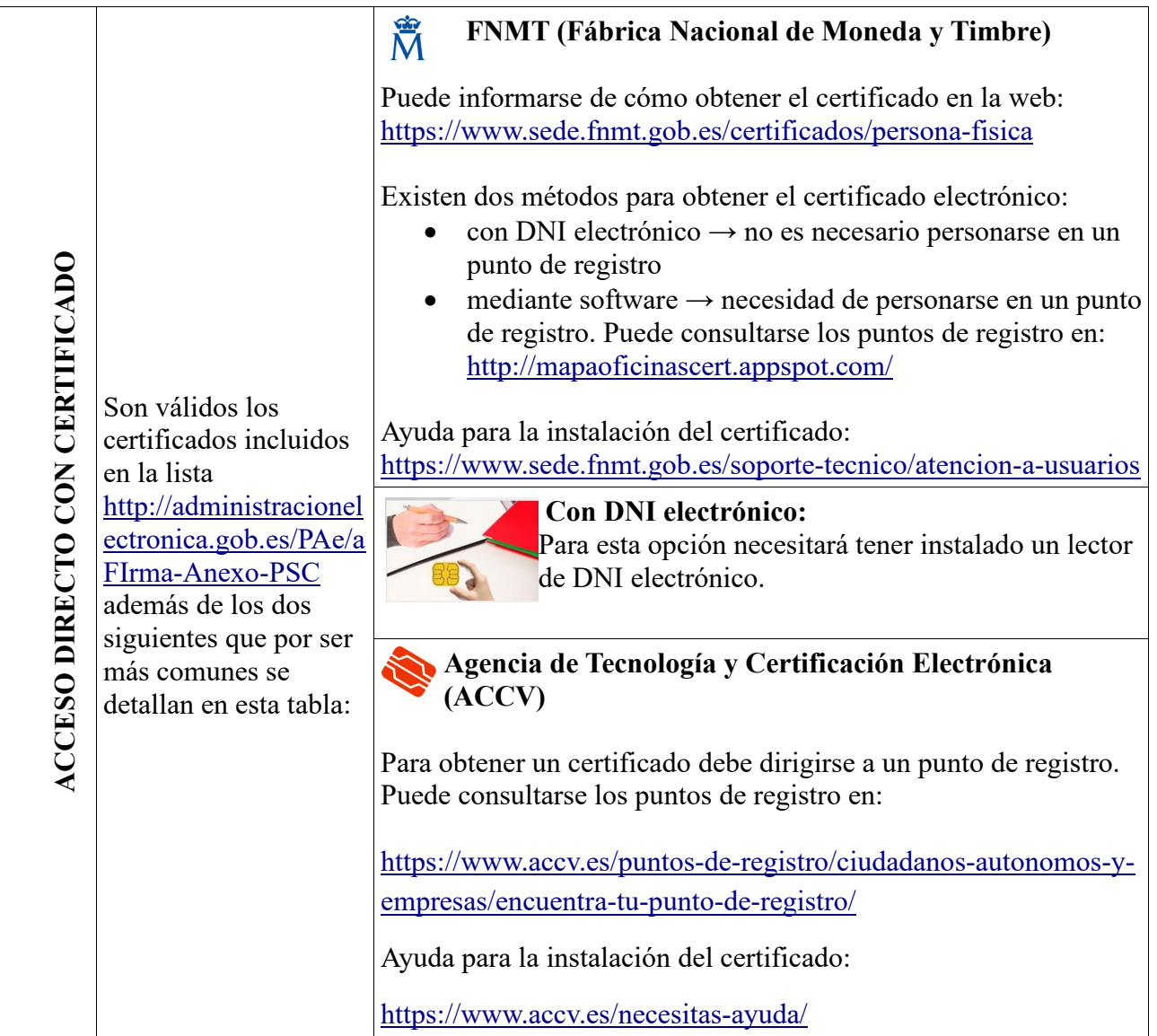

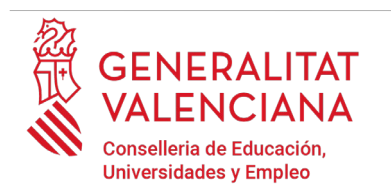

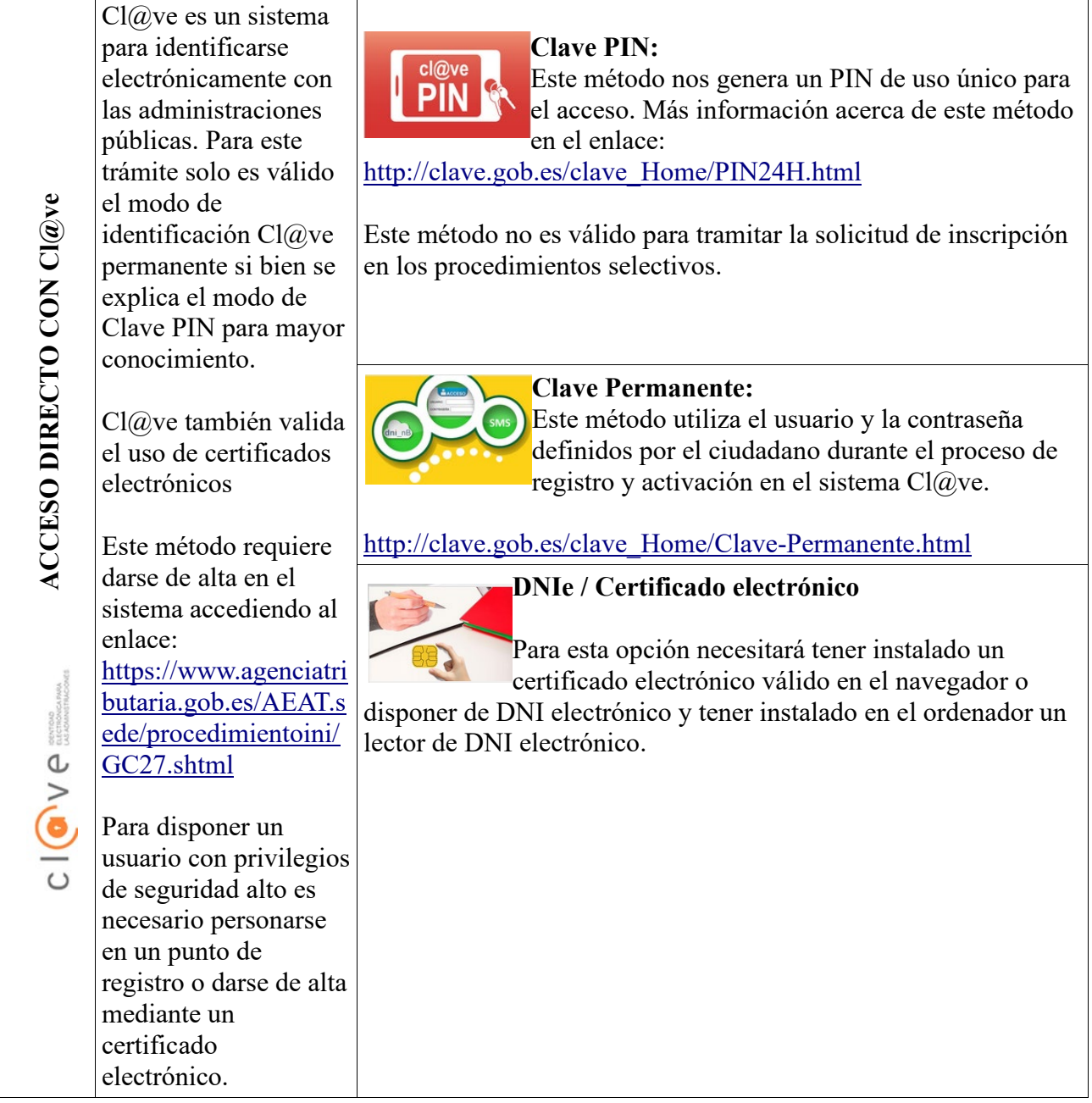

Las dudas sobre el acceso mediante certificado electrónico, pueden consultarse en las siguientes webs de ayuda. Si tras la consulta de las webs persiste el problema se puede contactar con el soporte técnico.

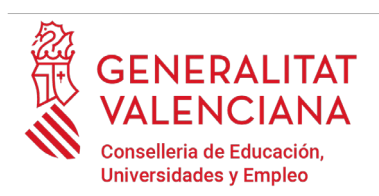

- Guía de ayuda para problemas de acceso y firma → [http://www.gva.es/contenidos/publicados/Guia\\_para\\_revisar\\_problemas\\_de\\_acceso\\_y\\_firma](http://www.gva.es/contenidos/publicados/Guia_para_revisar_problemas_de_acceso_y_firma_v7.pdf) [\\_v7.pdf](http://www.gva.es/contenidos/publicados/Guia_para_revisar_problemas_de_acceso_y_firma_v7.pdf)
- Preguntas frecuentes de acceso a trámites de la GVA con certificado electrónico→ <https://sede.gva.es/es/faqs/acces-amb-certificat>
- Listado de preguntas frecuentas publicado en el apartado "*Inscripción"* del portal de la conselleria del cuerpo convocado → <https://ceice.gva.es/es/web/rrhh-educacion/oposiciones>
- Problemas con la instalación y el uso de certificados electrónicos de la Agencia de Certificación de la Comunitat Valenciana (ACCV): teléfono **963866014 .** O rellenando el formulario en<http://www.accv.es/contacta>
- Otros problemas técnicos con el acceso al trámite de inscripción: [a través del](http://www.gva.es/va/inicio/procedimientos?id_proc=23)  [formulario](http://www.gva.es/va/inicio/procedimientos?id_proc=23) <https://gvasai.edu.gva.es/plugins/formcreator/front/formdisplay.php?id=106>o a través del [teléfono](http://www.gva.es/va/inicio/procedimientos?id_proc=23) **[961040504](http://www.gva.es/va/inicio/procedimientos?id_proc=23)**[. Horario de atención telefónica: de lunes a jueves de 8h a 19h](http://www.gva.es/va/inicio/procedimientos?id_proc=23)  [y viernes de 8h a 15h.](http://www.gva.es/va/inicio/procedimientos?id_proc=23)

Las dudas sobre el acceso mediante el sistema Cl@ve, pueden consultarse en las siguientes webs de ayuda. Si tras la consulta de las webs persiste el problema se puede contactar con el soporte técnico.

- Preguntas frecuentes de acceso a trámites de la GVA mediante sistema Cl@ve: <https://sede.gva.es/es/faqs/acces-amb-clau>
- Dudas y problemas con el uso de Cl@ve: teléfono **060** (servicio prestado por la Administración General del Estado, +34 902887060 para llamadas desde fuera de España)
- Listado de preguntas frecuentas publicado en [https://ceice.gva.es/es/web/rrhh](https://ceice.gva.es/es/web/rrhh-educacion/oposiciones)[educacion/oposiciones](https://ceice.gva.es/es/web/rrhh-educacion/oposiciones)
- Otros problemas técnicos con el acceso al trámite de inscripción: [a través del](http://www.gva.es/va/inicio/procedimientos?id_proc=23)  [formulario](http://www.gva.es/va/inicio/procedimientos?id_proc=23) <https://gvasai.edu.gva.es/plugins/formcreator/front/formdisplay.php?id=106>o a través del teléfono **961040504**. Horario de atención telefónica: de lunes a jueves de 8h a 19h y viernes de 8h a 15h.

## <span id="page-6-0"></span>**REGISTRO DEL TRÁMITE**

Para que un trámite telemático conste presentado ante la Administración se deberá firmar y registrar electrónicamente. De no hacerlo así, la persona aspirante no figurará en las listas de personas admitidas y excluidas.

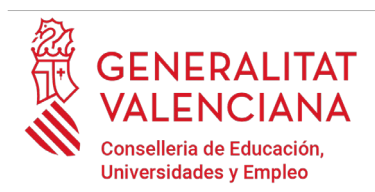

Para firmar y registrar las solicitudes es necesario: tener instalado el programa *Autofirma* o utilizar la firma del sistema Cl@ve (Cl@ve Firma).

- El programa *Autofirma* puede descargarse en el enlace: <http://firmaelectronica.gob.es/Home/Descargas.html>
- Para firmar con el sistema Cl@ve Firma, se debe estar registrado en el sistema Cl@ve, tener activado la clave permanente y conocer la contraseña. Con Cl@ve Firma se utiliza un certificado almacenado en la nube. En el apartado correspondiente de este documento se mostrará a la persona aspirante la manera de generar y acceder al certificado almacenado en la nube de Cl@ve. Más información sobre el sistema Cl@ve Firma: [http://clave.gob.es/clave\\_Home/dnin.html](http://clave.gob.es/clave_Home/dnin.html)

Solamente se podrá usar la firma de Cl@ve si el registro en el sistema se realizó a través de internet mediante certificado electrónico o personándose en un punto de registro. Si el registro se realizó mediante una carta de invitación no podrá utilizarse la firma de Cl@ve. Si el usuario lo dio de alta vía videollamada tampoco dispondrá de privilegio de firma.

## <span id="page-7-0"></span>**CUMPLIMENTACIÓN DEL TRÁMITE**

Tras acceder al trámite (enlaces indicados en el apartado [Introducción](#page-1-0) de este documento), para comenzar la solicitud debe pincharse sobre el botón verde "*Nueva tramitación*":

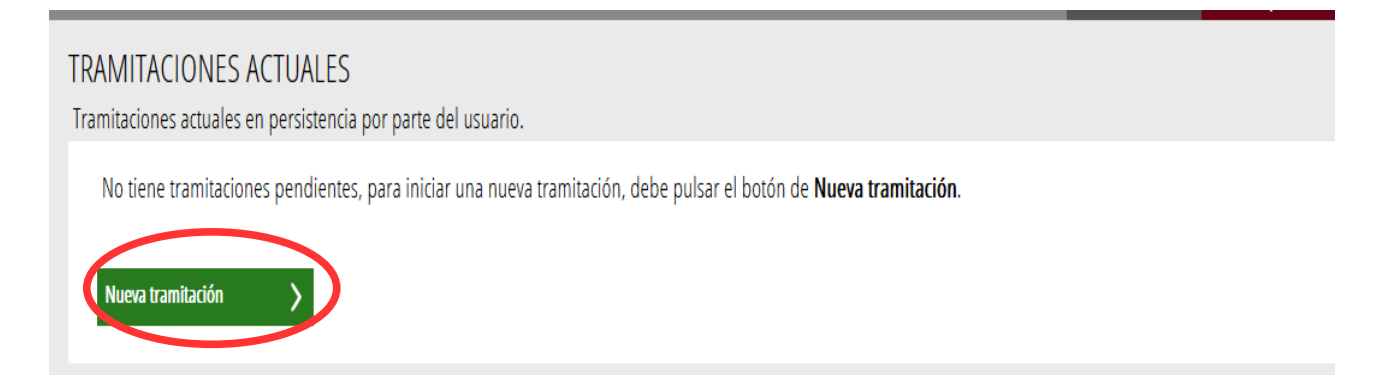

Al iniciar una nueva tramitación se muestra una pantalla en la que se informa de los apartados de los que consta la cumplimentación del trámite. Apartados:

- Rellenar
- Anexar

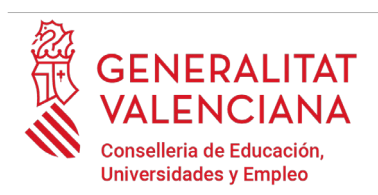

- Pagar
- **Registrar**
- Guardar

Para que el trámite esté completo hay que pasar por todos los apartados. En caso contrario el trámite estará incompleto y por tanto no presentado, lo que significa la no inclusión de la persona aspirante en el procedimiento.

Para empezar el trámite y cumplimentar los apartados de los que consta se debe hacer clic en "*Comenzar".*

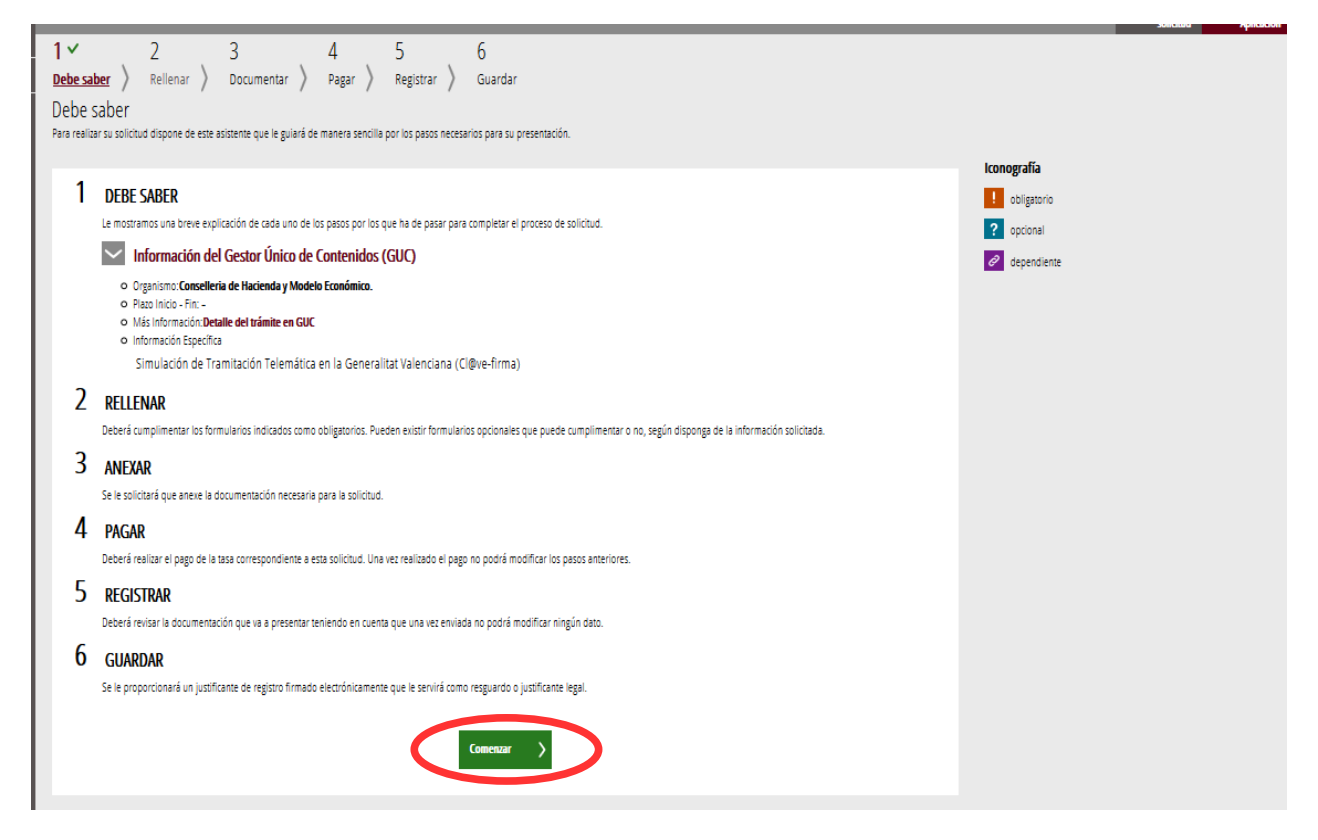

Al presionar en el botón "*Comenzar"*, se accede al apartado siguiente del trámite (*"Rellenar"*).

## <span id="page-8-0"></span>**RELLENAR**

En este apartado se ha de seleccionar el primer formulario a cumplimentar, haciendo clic sobre "*Datos de la persona declarante y de la solicitud*" tal y como se muestra en la siguiente imagen:

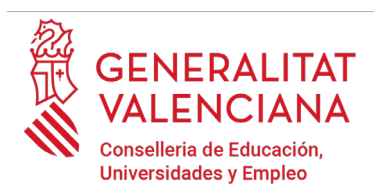

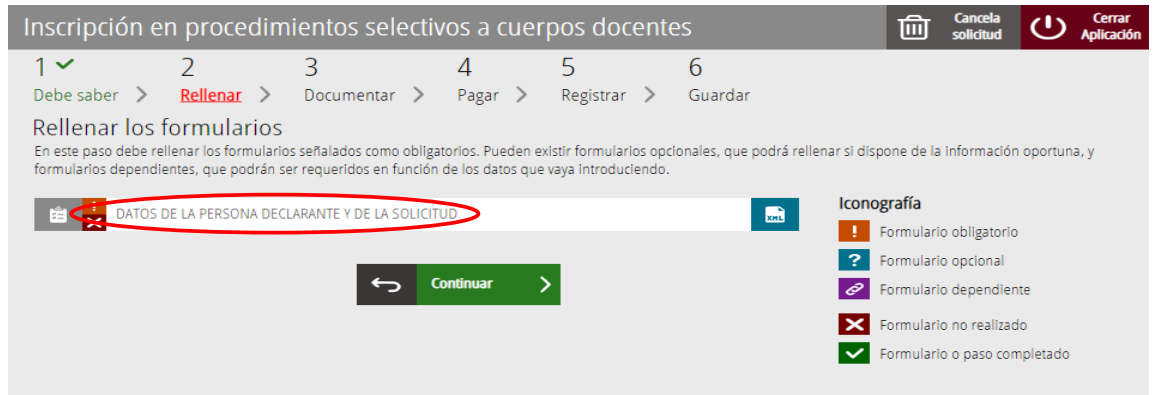

Al presionar sobre "*Datos de la persona declarante y de la solicitud"*, se accede a una pantalla que muestra 2 bloques de contenidos para rellenar. Los **campos con asterisco son de obligada cumplimentación**; si no se rellenan la aplicación avisará de que se deben rellenar para continuar.

Apartados a cumplimentar. Se hará hincapié solo en los campos obligatorios:

A) DATOS DE LA PERSONA DECLARANTE:

- El **NIF/NIE, el primer y segundo apellido y el nombre** se obtienen en la autenticación (del certificado digital o del registro en el sistema Cl@ve) por lo que aparecen por defecto.
- **Número de soporte (solo para personas extranjeras).** Las personas de nacionalidad no española deben incluir su número de soporte. En la siguiente información, obtenida de la web de la Agencia Tributaria, se indica dónde localizar el número de soporte:

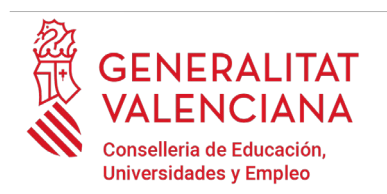

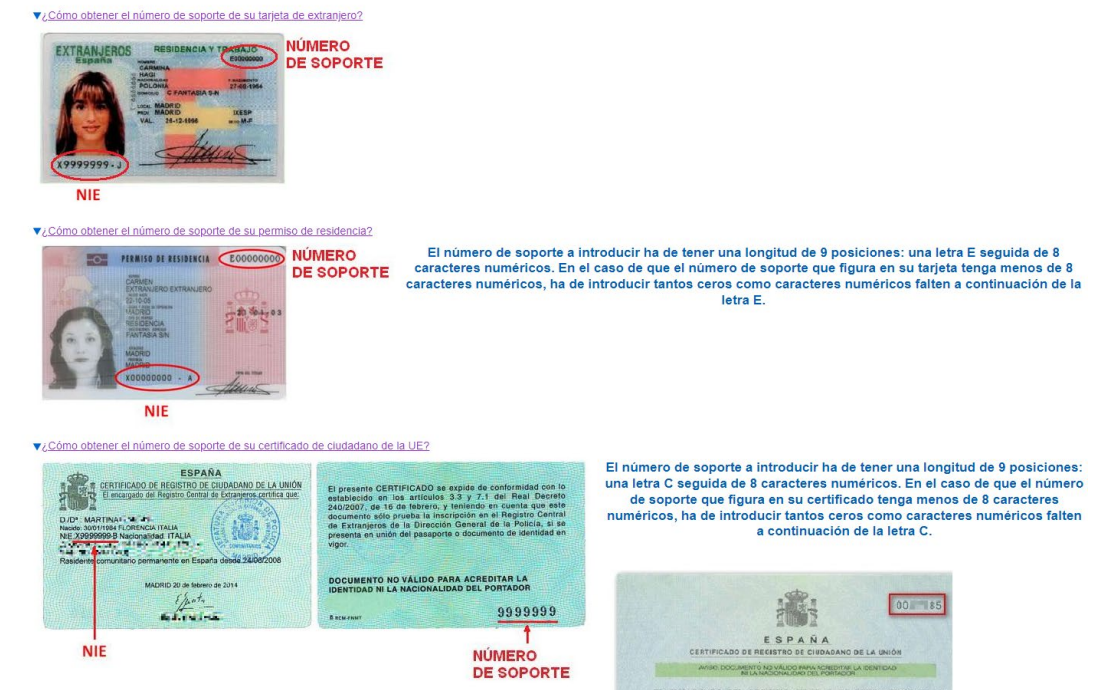

- **Domicilio**: tipo de vía, nombre de la vía, número y puerta, provincia (las provincias de la Comunidad Valenciana aparecen las primeras), municipio y código postal (CP).
- **Correo electrónico** de contacto.
- **Teléfono** de contacto.
- **Fecha de nacimiento**: formato (dd/mm/aaaa).
- **Sexo**
- **Nacionalidad**: a elegir del desplegable. La nacionalidad Española aparece como primera opción del desplegable. En el caso de personas aspirantes extranjeras con NIE, se deberá anexar, en el apartado correspondiente ("*Documentar"*), la documentación justificativa de que cumplen el requisito de nacionalidad para poder participar en el procedimiento.

Para velar por el cumplimiento de la LOPD, en el caso de que la persona declarante se acoja a las situaciones que se detallan a continuación, deberá, una vez finalizado y registrado el trámite de inscripción, cumplimentar un trámite telemático adicional para aportar la documentación sensible que justifique dicha situación:

• Declarantes víctimas de actos de violencia de género que deseen ser tratadas durante el proceso selectivo con una identidad ficticia para proteger su intimidad, de acuerdo al

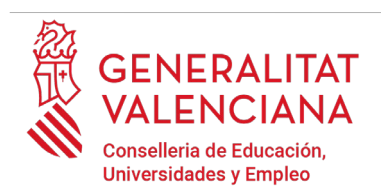

artículo 63 de la Ley Orgánica 1/2004, de 28 de diciembre, de Medidas de Protección Integral contra la Violencia de Género, deberán aportar, en el trámite adicional, alguno de los medio de prueba previstos en el artículo 9.1 o 9.2 de la Ley 7/2012, de 23 de diciembre, de la Generalitat, integral contra la violencia sobre la mujer en el ámbito de la Comunitat Valenciana;

- Declarantes víctimas de actos de violencia de género que deseen acogerse a la exención de tasa por dicha condición, deberán aportar, en el trámite adicional, alguno de los medios de prueba previstos en el artículo 9.1 o 9.2 de la Ley 7/2012, de 23 de diciembre, de la Generalitat, integral contra la violencia sobre la mujer en el ámbito de la Comunitat Valenciana;
- Declarantes que deseen ser tratados durante el proceso selectivo con la identidad que figura en su tarjeta de reconocimiento del derecho a la identidad y a la expresión de género, de acuerdo a la Ley 8/2017, de 7 de abril, de la Generalitat, integral del reconocimiento del derecho a la identidad y a la expresión de género en la Comunitat Valenciana, deberán aportar, en el trámite adicional, la tarjeta expedida por los órganos competentes;
- Declarantes que poseen un grado de diversidad funcional igual o superior al 33%, que deseen acogerse a la tasa reducida y/o a la reserva de plazas para personas con diversidad funcional deberán aportar, en el trámite adicional, la certificación expedida por la Conselleria de Igualdad y Políticas Inclusivas o por los órganos competentes en otras CCAA. Si la documentación ha sido expedida en la Comunidad Valenciana, la Administración podrá realizar la consulta telemática si la persona aspirante no se opone. En este último caso, no será necesario cumplimentar el trámite adicional. En caso de oposición o de documentación expedida fuera de la Comunidad Valenciana, será necesario cumplimentar el trámite telemático adicional para la presentación de documentación sensible y aportar la certificación requerida;
- Declarantes con diversidad funcional que necesiten adaptaciones de tiempo o medios para la realización de las pruebas selectivas, deberán aportar, en el trámite adicional, la certificación expedida por los órganos competentes. El plazo para solicitar adaptaciones está abierto hasta unas semanas antes del comienzo de las pruebas, tal y como se detalla en la convocatoria del procedimiento.

El trámite de presentación de documentación sensible se encuentra en el portal web de la Conselleria de Educación, Universidades y Empleo [\(http://www.ceice.gva.es/es/web/rrhh-educacion/oposi](http://www.ceice.gva.es/es/web/rrhh-educacion/oposiciones)[ciones\)](http://www.ceice.gva.es/es/web/rrhh-educacion/oposiciones), apartado de "*Inscripción*" del cuerpo convocado.

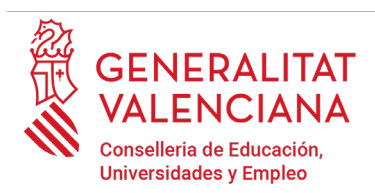

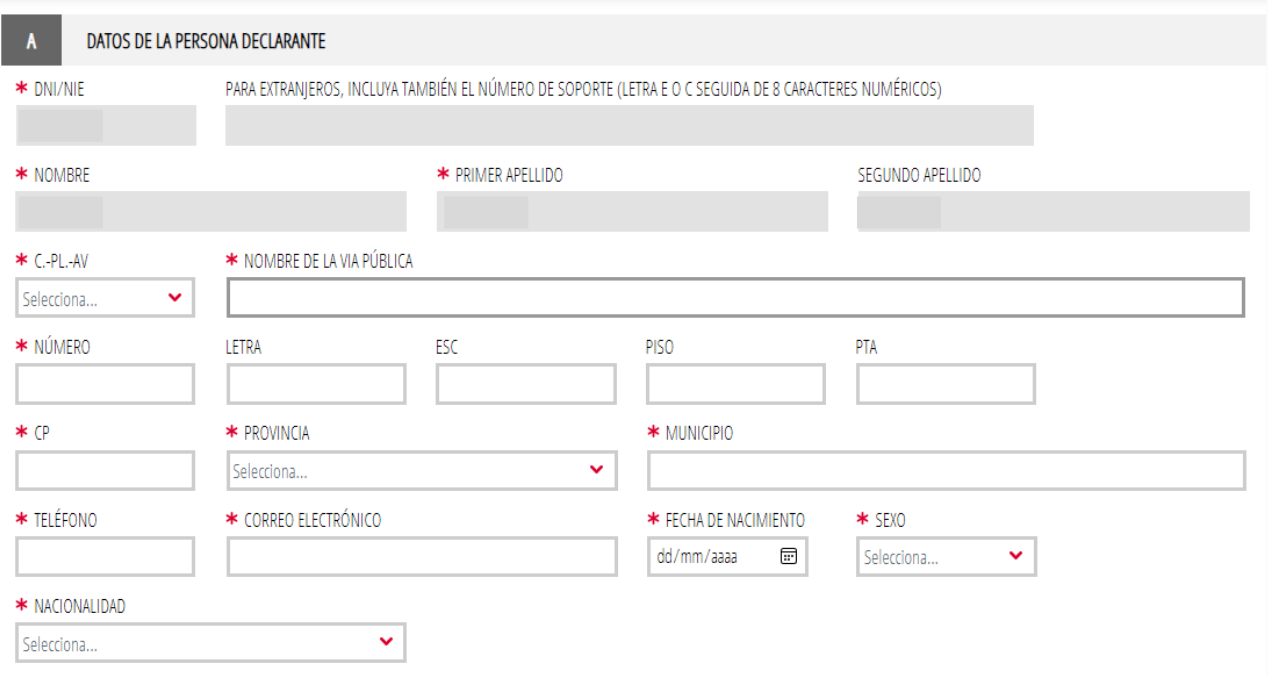

B) DATOS DE LA SOLICITUD:

- **Convocatoria:** seleccionar del desplegable la convocatoria por la que se participa.
- **Cuerpo**: seleccionar del desplegable el cuerpo por el que se opta.
- **Especialidad**: seleccionar del desplegable la especialidad del cuerpo por la que se desea participar.
- **Código**: Se cumplimentará automáticamente al elegir la especialidad.
- **Código de provincia de preferencia para el examen:** seleccionar del desplegable la provincia en la que se tiene interés en realizar las pruebas. La preferencia se tendrá en cuenta siempre que sea posible. Esta opción puede no aparecer si no hay posibilidad de preferencia.
- **Procedimiento por el que participa**: elegir del desplegable el turno por el que se desea participar. Las opciones posibles en función de la convocatoria, del cuerpo y la especialidad seleccionada son: **LIBRE, RESERVA DF I, RESERVA DE DFII, RESERVA DF III, NUEVAS ESPECIALIDADES, ACCESO GRUPO SUPERIOR y ACCESO AL MISMO GRUPO.**

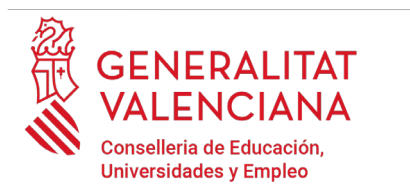

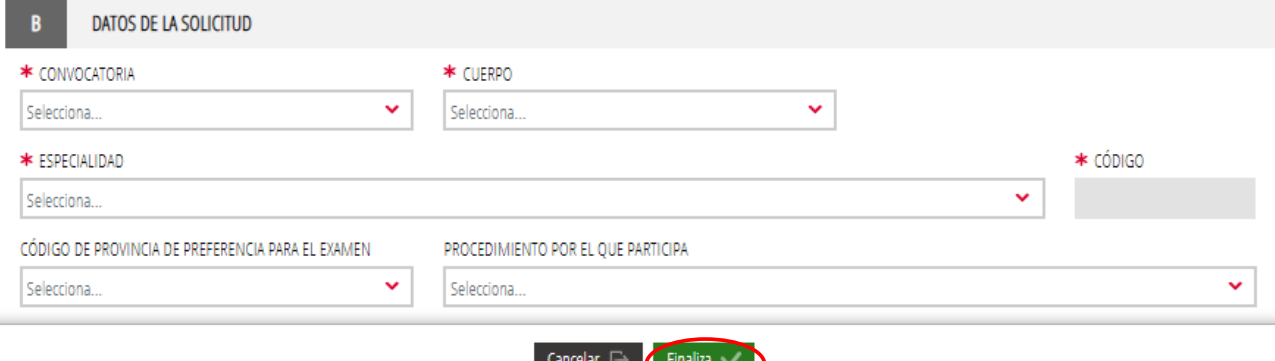

Una vez se han cumplimentados los apartados "DATOS DE LA PERSONA DECLARANTE" y "DATOS DE LA SOLICITUD" hay que hacer clic en el botón "*Finaliza*" que aparece en la parte inferior de la pantalla de la imagen anterior.

El trámite vuelve a la página inicial en la que aparece un nuevo formulario a cumplimentar "*Condiciones particulares y tasas"*. Hacer clic sobre el formulario para acceder al mismo.

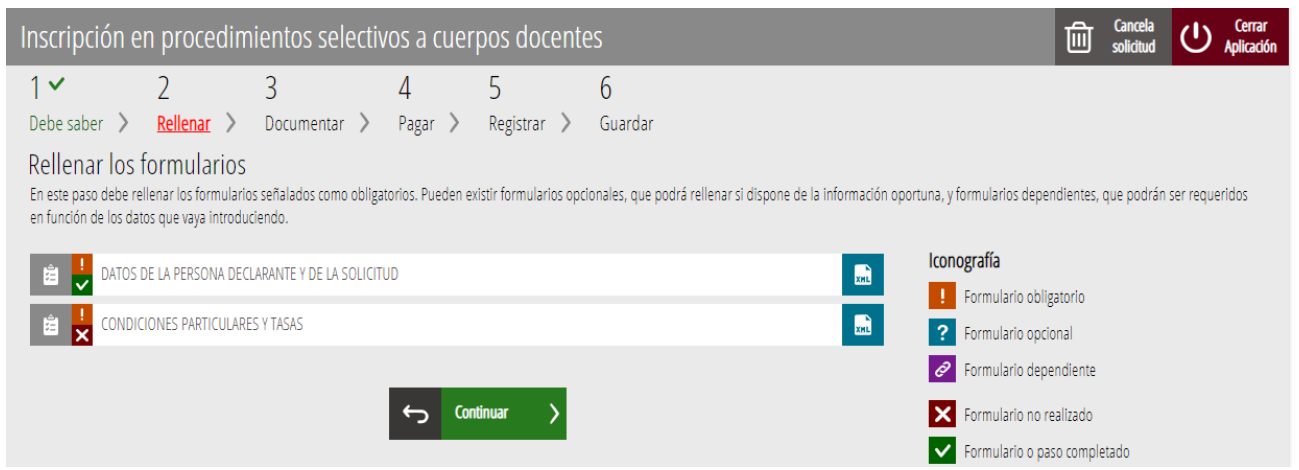

Al presionar sobre "*Condiciones particulares y tasas"*, se accede a una pantalla que muestra 2 bloques de contenidos para rellenar.

#### C) CONDICIONES PARTICULARES DE LA PERSONA SOLICITANTE

#### C.1) DATOS ACADÉMICOS

• **Titulación alegada para participar**: el listado aparece ordenado alfabéticamente. En el caso de que se desee filtrar la búsqueda, se puede introducir la palabra clave en el campo "FILTRO DE BÚSQUEDA" y presionar sobre la flecha del desplegable de titulaciones para ver las opciones filtradas. De esta manera se podrá elegir únicamente entre las titulaciones

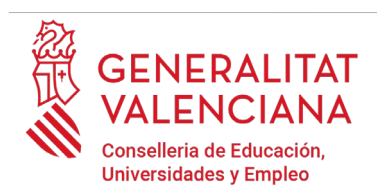

que incluyen la palabra descrita en el filtro. Para eliminar el filtro solo hay que borrar las palabras clave.

En el caso de no encontrar el título buscado, seleccionar la última opción del desplegable "HOMOLOGACIÓN / OTROS" (última opción de la lista) y escribir en el campo TITULACIÓN la titulación de la persona aspirante que figure en el título.

• **Titulación**: Se autocompletará si se elige la titulación del desplegable anterior. Si se elige "HOMOLOGACIÓN / OTROS" se deberá escribir a mano la titulación que figura en el título.

En el caso de que la titulación se haya obtenido en el extranjero es necesario marcar el check "*Titulación universitaria obtenida en el extranjero"* y en un paso posterior del trámite, adjuntar la homologación del título.

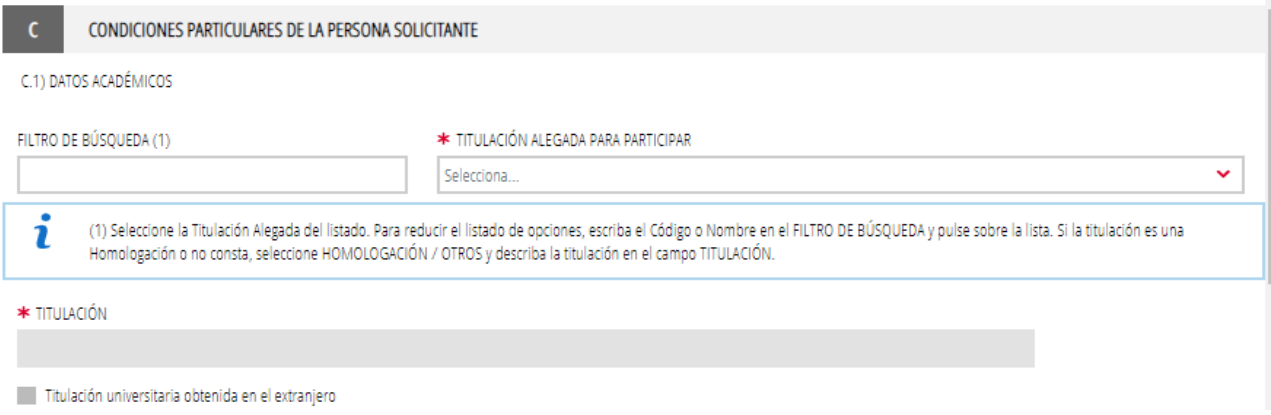

• **Acreditación de la formación pedagógica y didáctica:** Las personas aspirantes a los cuerpos Profesores de Enseñanza Secundaria, Profesores de Escuelas Oficiales de Idiomas y Profesores Especialistas en Sectores Singulares de Formación Profesional deberán declarar la opción con la que se acredita la formación pedagógica y didáctica. En el caso de que se acredite con un título profesional de especialización didáctica o un certificado de aptitud pedagógica obtenido antes del 1 de octubre de 2009 se deberá seleccionar del desplegable la universidad en la que se obtuvo.

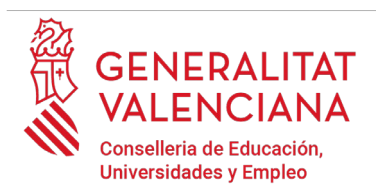

En caso de seleccionar título profesional de especialización didáctica, certificado de calificación pedagógica o certificado de aptitud pedagógica, obtenido antes del 1 de octubre de 2009, debe indicar la universidad donde obtuvo el título

SELECCIONE UNVERSIDAD

Selecciona.

1

UNIVERSIDAD

En un paso posterior del trámite se le pedirá que adjunte la documentación con la que desee acreditar el requisito de formación pedagógica.

En el resto de cuerpos en los que la formación pedagógica y didáctica no sea requisito, no aparecerá la opción o estará deshabilitada.

• **Acreditación de la formación y capacidad de tutela en las investigaciones propias de las Enseñanzas Artísticas:** Las personas aspirantes al cuerpo de Catedráticos de Música y Artes Escénicas deberán declarar y aportar (en un paso posterior del trámite) la opción con la que se acredita el requisito.

En el resto de cuerpos en los que no sea requisito, no aparecerá la opción o estará deshabilitada.

ACREDITACIÓN DE LA FORMACIÓN Y CAPACIDAD DE TUTELA EN LAS INVESTIGACIONES PROPIAS DE LAS ENSEÑANZAS ARTÍSTICAS

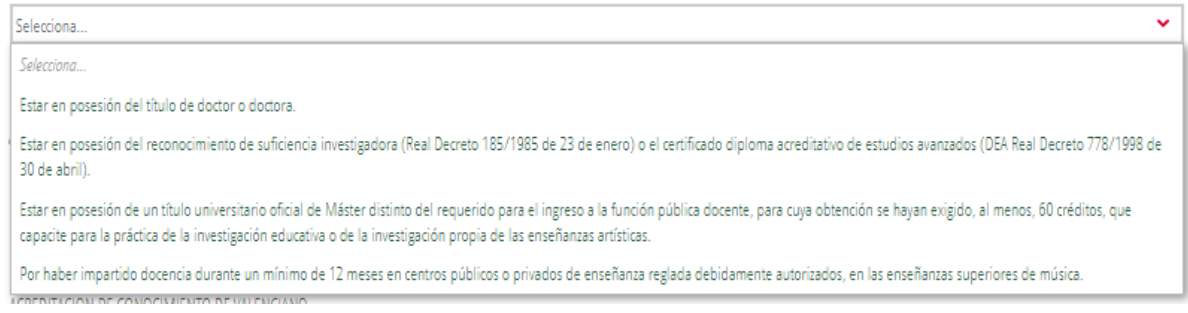

### C.2) DATOS DE IDIOMAS

• **Acreditación de conocimiento de castellano[1](#page-15-0)**: la persona aspirante deberá seleccionar la opción que declare su conocimiento del idioma. Se habilitará la opción para extranjeros o españoles según la nacionalidad seleccionada. Las personas extranjeras deberán (en un paso posterior) adjuntar el certificado que lo acredite y en el caso de no disponer de certificado para

<span id="page-15-0"></span><sup>1</sup> En convocatorias de acceso el conocimiento de castellano puede acreditarse con la experiencia docente previa.

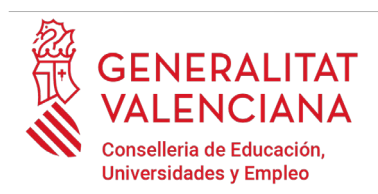

acreditar el conocimiento del idioma deberán seleccionar la opción "No acredita / No exento" y realizar la prueba extraordinaria del idioma.

Las opciones a elegir varían en función de la nacionalidad:

- o Nacionalidad extranjera:
	- Conocimiento de castellano deducido de su país de origen
	- Apto prueba castellano extranjeros desde OPO 2002: en este caso no será necesario presentar la documentación acreditativa.
	- Certificado de Español para extranjeros (nivel B2/C1/C2) expedido por una Escuela Oficial de Idiomas
	- Diploma de Español como lengua extranjera, DELE (nivel B2/C1/C2). RD 1137/2002 y RD 264/2008
	- Licenciatura o grado en Filología Hispánica o Románica
	- Titulaciones oficiales cursadas en el Estado Español
	- No acredita / No exento

C.2) DATOS DE IDIOMAS

\* ACREDITACIÓN DE CONOCIMIENTO DE CASTELLANO (SÓLO PARA EXTRANJEROS)

Manifiesto mi deseo de hacer la prueba extraordinaria del idioma castellano por no estar en posesión de un certificado que acredite el conocimiento mínimo requerido del idioma.

#### \* ACREDITACION DE CONOCIMIENTO DE VALENCIANO

C1 VALENCIANO o EQUIVALENTE Orden 7/2017

Manifiesto mi deseo de hacer la prueba extraordinaria de nivel C1 de valenciano por no estar en posesión de un certificado que acredite el nivel C1 del idioma.

#### o Nacionalidad española:

#### ▪ Titulaciones oficiales cursadas en el Estado Español, por defecto.

#### C.2) DATOS DE IDIOMAS

#### \* ACREDITACIÓN DE CONOCIMIENTO DE CASTELLANO (SÓLO PARA ESPAÑOLES)

ESTUDIOS OFICIALES CURSADOS EN EL ESTADO ESPAÑOL

#### \* ACREDITACION DE CONOCIMIENTO DE VALENCIANO

CERTIFICADO DE CAPACITACIÓN EN VALENCIANO

Manifiesto mi deseo de hacer la prueba extraordinaria de nivel C1 de valenciano por no estar en posesión de un certificado que acredite el nivel C1 del idioma.

 $\ddot{\phantom{0}}$ 

 $\ddotmark$ 

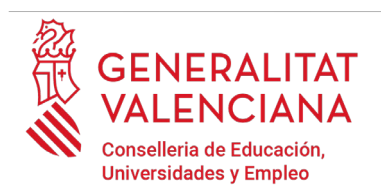

- o **Acreditación de conocimiento de valenciano:** el conocimiento de valenciano se acredita con un certificado de nivel C1. La persona aspirante deberá elegir una de las opciones del desplegable para declarar el conocimiento del idioma<sup>[2](#page-17-0)</sup>. En el caso de no disponer de certificado para acreditar el conocimiento del idioma se deberá seleccionar la opción "No acredita / No exento" y realizar la prueba extraordinaria del idioma. Opciones a elegir:
	- o Certificado de capacitación en valenciano: con esta opción se acredita el conocimiento del idioma. La persona aspirante que alegue este certificado para acreditar el conocimiento de valenciano, no podrá utilizarlo como mérito en la fase de concurso.
	- o C1 valenciano o equivalente: con esta opción se acredita el conocimiento del idioma.
	- o Diploma de maestro en valenciano: con esta opción se acredita el conocimiento del idioma. La persona aspirante que alegue este certificado para acreditar el conocimiento de valenciano, no podrá utilizarlo como mérito en la fase de concurso.
	- o C2 valenciano o equivalente: con esta opción se acredita el conocimiento del idioma. La persona aspirante que alegue este certificado para acreditar el conocimiento de valenciano, no podrá utilizarlo como mérito en la fase de concurso.
	- o No acredito / No exento

NOTA: Un grado o filología en lengua catalana o valenciana, equivale a un nivel C2 pero debe registrarse en el servicio de Formación y Acreditación de la Dirección General de Ordenación Educativa y Política Lingüística, para poder utilizarlo como requisito de acceso.

\* ACREDITACION DE CONOCIMIENTO DE VALENCIANO

Selecciona

Manifiesto mi deseo de hacer la prueba extraordinaria de nivel C1 de valenciano por no estar en posesión de un certificado que acredite el nivel C1 del idioma.

Las personas que tengan un certificado de nivel C2, la capacitación en valenciano o el diploma de maestro en valenciano pero no dispongan de un certificado C1 podrán

<span id="page-17-0"></span><sup>2</sup> Los certificados deben estar registrados en el servicio de Formación y Acreditación de la Dirección General de Ordenación Educativa y Política Lingüística. Puede solicitarse el registro a través del trámite [https://www.gva.es/es/inicio/procedimientos?id\\_proc=21382.](https://www.gva.es/es/inicio/procedimientos?id_proc=21382) Los certificados emitidos por la JQCV ya están registrados de oficio, por lo que no es necesario solicitar su registro.

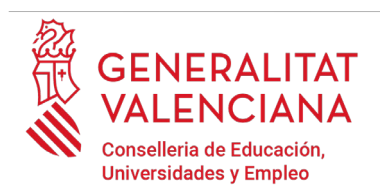

marcar la opción para realizar la prueba de valenciano y utilizar el certificado de nivel C2, la capacitación en valenciano y el diploma de maestro de valenciano como mérito en el caso de que sea puntuable de acuerdo al baremo de la convocatoria.

#### D) TASAS

- **Tipo de tasa**: elegir el tipo de tasa que aplique a las condiciones particulares de cada persona aspirante. Tipos de tasa:
	- General
	- Familia numerosa general
	- Familia numerosa especial
	- Familia monoparental general
	- Familia monoparental especial
	- Diversidad funcional (superior al 33%)
	- Víctimas de violencia de género
	- Adquisición de nuevas especialidades

Las personas aspirantes que estén exentas del pago de la tasa o tengan derecho a la reducción de ésta, deberán acreditar dicha circunstancia con la documentación pertinente o no oponerse a la consulta telemática de los datos por parte de la Administración<sup>[3](#page-18-0)</sup>.

En el caso de acogerse a la tasa de familia numerosa o monoparental, si la documentación ha sido expedida en la Comunidad Valenciana, la Administración podrá realizar la consulta telemática si la persona aspirante no se opone. De esta manera no será necesario que se aporte documentación. Si la documentación ha sido expedida fuera de la Comunidad Valenciana o la persona aspirante se opone a la consulta telemática, será necesario que aporte la documentación en el apartado "*Documentar"* del propio trámite de inscripción. La aplicación pedirá obligatoriamente la documentación únicamente en el caso de que la persona aspirante se oponga a la consulta telemática. En caso contrario, la aportación de dicha documentación será opcional.

<span id="page-18-0"></span><sup>3</sup> La Administración podrá consultar telemáticamente los datos de diversidad funcional superior al 33%, familia numerosa o monoparental expedidos en la Comunidad Valenciana, si la persona aspirante no se opone a la consulta. En el caso de familias numerosas y monoparentales cuya certificación no haya sido expedida en la Comunidad Valenciana, es necesario adjuntar la documentación en el apartado "*Documentar".*  En el caso de diversidad funcional cuya certificación no haya sido expedida en la Comunidad Valenciana, será necesario rellenar el trámite de presentación de documentación sensible.

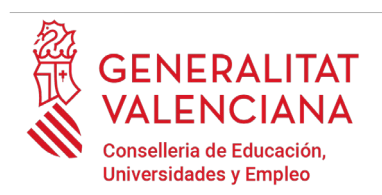

En el caso de acogerse a la reducción de la tasa por circunstancias de diversidad funcional, y la documentación que acredite dicha circunstancia haya sido expedida en la Comunidad Valenciana, la Administración podrá realizar la consulta telemática de la documentación si la persona aspirante no se opone. En el caso de que haya oposición a la consulta, o la documentación haya sido expedida fuera de la Comunidad Valenciana, será necesario cumplimentar el trámite adicional para la presentación de documentación sensible aportando la documentación justificativa.

En el caso de acogerse a la exención de la tasa por circunstancias de víctimas de violencia de género, será necesario cumplimentar el trámite adicional para la presentación de documentación sensible, aportando alguno de los medios de prueba previstos en el artículo 9.1 o 9.2 de la Ley 7/2012, de 23 de diciembre, de la Generalitat, integral contra la violencia sobre la mujer en el ámbito de la Comunitat Valenciana.

En el caso de seleccionar las tasas para personas aspirantes en circunstancias de violencia de género o diversidad funcional; o el turno de reserva de diversidad funcional, la aplicación mostrará un aviso, recordando que se debe cumplimentar el trámite para la presentación de documentación sensible.

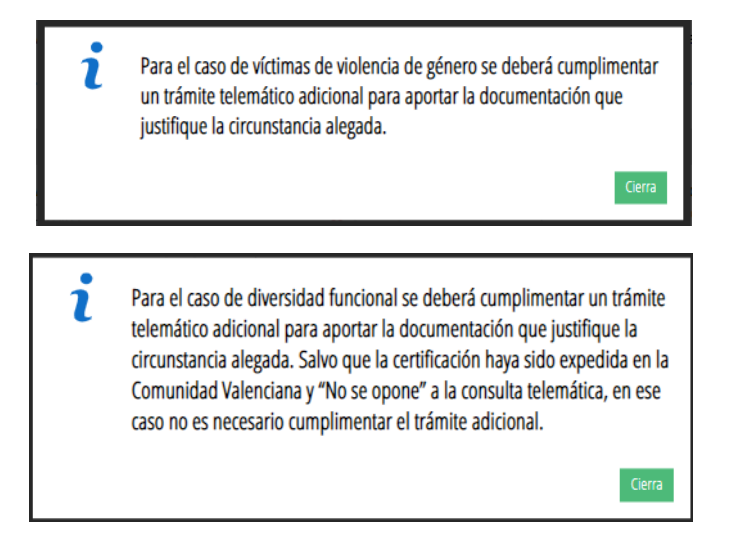

• **Importe**: el importe lo calculará automáticamente la aplicación en función del tipo de tasa seleccionada por la persona aspirante.

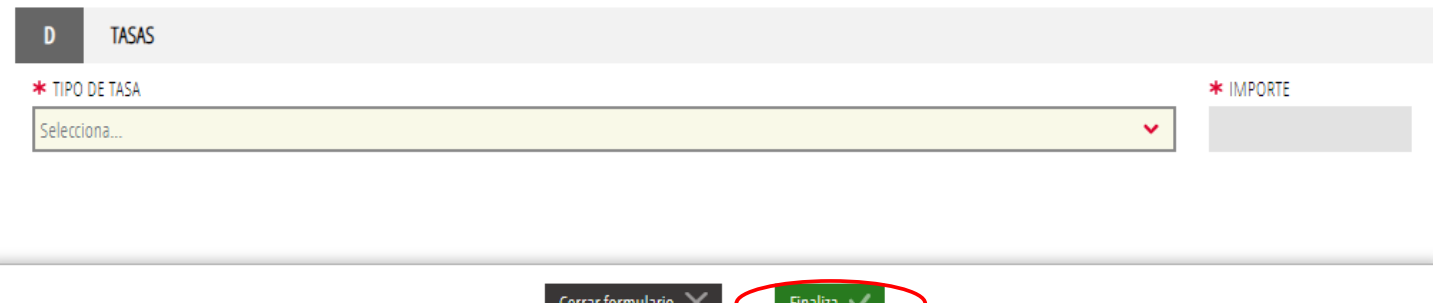

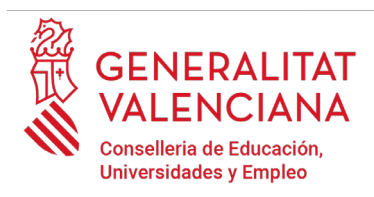

Una vez se han cumplimentado los apartados "CONDICIONES PARTICULARES" y "TASAS" hay que hacer clic en el botón "*Finaliza*" que aparece en la parte inferior de la pantalla de la imagen anterior.

El trámite vuelve a la página inicial en la que aparece un nuevo formulario a cumplimentar "*Declaraciones y autorizaciones"*. Hacer clic sobre el formulario para acceder al mismo.

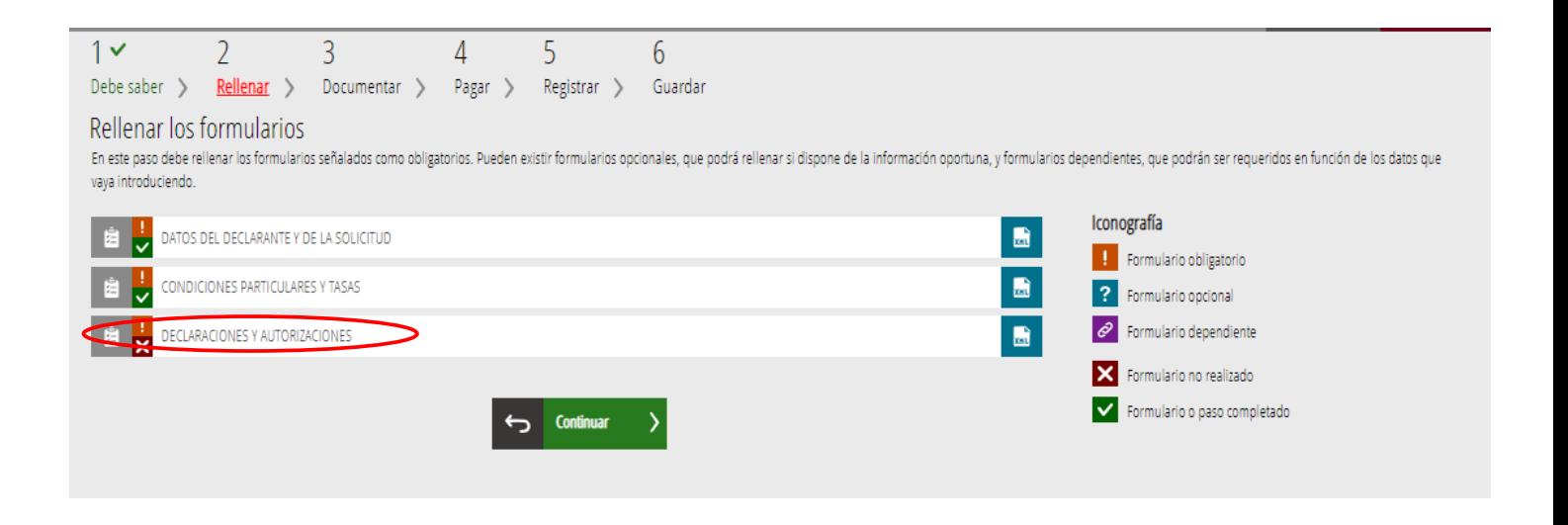

Al presionar sobre sobre el nuevo formulario "*Declaraciones y autorizaciones"*, se accede a una pantalla que muestra las autorizaciones y declaraciones relativas al procedimiento.

#### E) DECLARACIONES Y AUTORIZACIONES

En este bloque se podrá manifestar el deseo de formar parte de las listas para el desempeño de puestos de trabajo en régimen de interinidad, seleccionando la opción "SÍ DESEO FORMAR PARTE" del desplegable. En caso de no querer formar parte de las listas se deberá seleccionar la opción "NO DESEO FORMAR PARTE":

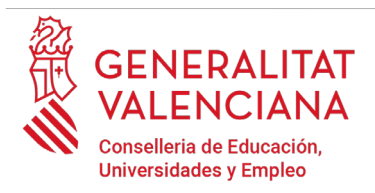

DECLARACIONES Y AUTORIZACIONES

**ROLSA DE INTERINOS** 

\* ¿Desea formar parte de las listas para el desempeño de puestos de trabajo en régimen de interinidad del cuerpo y la especialidad por la que me he presentado al procedimiento selectivo, de acuerdo a las condiciones establecidas en la convocatoria?

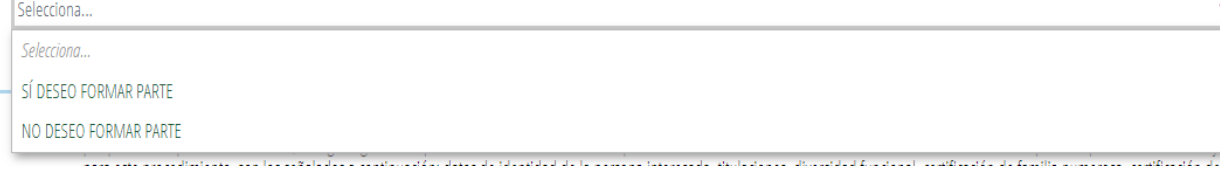

En el mismo bloque, se podrá expresar la oposición a la consulta telemática de los datos que apliquen a las situaciones declaradas (diversidad funcional, familia monoparental, familia numerosa) además de la oposición a las consultas a los datos vinculados con los requisitos de inscripción (identidad, titulaciones y delitos sexuales). Si no se marca la casilla, se autoriza por defecto la consulta telemática de los datos. En el de caso de manifestar oposición a las consultas, se podrán exponer los motivos de oposición.

De acuerdo con lo dispuesto en el artículo 28 de la Ley 39/2015, de 1 de octubre, del procedimiento administrativo común de las administraciones públicas, en ausencia de oposición expresa por parte de la persona interesada, el órgano gestor del procedimiento estará autorizado para obtener directamente los datos de los documentos elaborados por cualquier administración y que para este procedimiento, son los señalados a continuación: datos de identidad de la persona interesada, titulaciones, diversidad funcional, certificación de familia numerosa, certificación de familia monoparental y certificación de no haber sido condenado por delitos sexuales. En caso de no autorizarlo, deberá marcar la casilla, indicando los datos que no autorice, y aportar los documentos correspondientes, en los términos exigidos por las normas reguladoras del procedimiento. (Art.16.4 de la Ley 39/2015, de 1 de octubre, del procedimiento administrativo común de las administraciones públicas.).

- Me opongo a que la Conselleria competente en materia de educación consulte por medios telemáticos los datos de identidad (DNI/NIE)
- Me opongo a que la Conselleria competente en materia de educación consulte por medios telemáticos los datos de los títulos universitarios y no universitarios alegados

Me opongo a que la Conselleria competente en materia de educación solicite por medios telemáticos la certificación de no haber sido condenado o condenada por sentencia firme por algún delito contra la libertad e indemnidad sexual

Motivos de oposición

1

El formulario muestra también una "DECLARACIÓN RESPONSABLE" y recuerda las situaciones en la que se debe cumplimentar un trámite adicional.

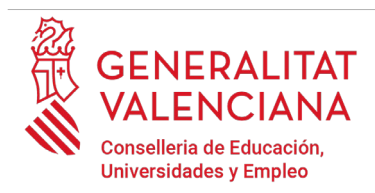

DECLARACIÓN RESPONSARLE

Solicito mi admisión al procedimiento a que se refiere la presente instancia y DECLARO que son ciertos los datos consignados en ella y que reúno todas las condiciones exigidas, tanto para el ingreso en la Función Pública como las especialmente señaladas en la convocatoria, y así mismo me responsabilizo de la veracidad de la documentación adjunta. En todo caso, me comprometo a probar documentalmente todos los datos y la documentación adjunta si la administración convocante lo requiere.

Información básica sobre el tratamiento de datos personales: De conformidad con lo establecido en el Reglamento General de Protección de Datos y Ley Orgánica 3/2018, de 5 de diciembre, de ĺ Protección de datos Personales y garantía de los derechos digitales le informamos de que la Conselleria competente en materia de educación es responsable del tratamiento de los datos recogidos a través de este formulario y de aquellos incluidos en los documentos que lo acompañen y/o sean aportados por la persona interesada y serán tratados con la finalidad de gestionar su participación en proceso selectivo de acuerdo con lo establecido en las bases aprobadas al efecto. Puede ejercitar los derechos acceso, rectificación, supresión, limitación, oposición, portabilidad y derecho a no ser objeto de decisiones basadas únicamente en el tratamiento automatizado de datos. Consulte información detallada y completa en las bases de la Orden de Convocatoria del procedimiento selectivo así como en el Registro de Actividades de la Conselleria competente en materia de educación

Para velar por el cumplimiento de la LOPD, en el caso de que la persona declarante se acoja a las situaciones que se detallan a continuación, deberá cumplimentar un formulario telemático adicional para aportar la documentación que justifique dicha situación: · declarantes víctimas de actos de violencia de género que deseen ser tratadas durante el proceso selectivo con una identidad ficticia para proteger su intimidad, de acuerdo al artículo 63 de la Ley Orgánica 1/2004, de 28 de diciembre, de Medidas de Protección Integral contra la Violencia de Género, deberán aportar alguno de los medio de prueba previstos en el artículo 9.1 o 9.2 de la Ley 7/2012, de 23 de diciembre, de la Generalitat, integral contra la violencia sobre la mujer en el ámbito de la Comunitat Valenciana; · declarantes víctimas de actos de violencia de género que deseen acogerse a la tasa reducida por dicha condición, deberán aportar alguno de los medio de prueba previstos en el artículo 9.1 o 9.2 de la Ley 7/2012, de 23 de diciembre, de la Generalitat, integral contra la violencia sobre la mujer en el ámbito de la Comunitat Valenciana; · declarantes que deseen ser tratados durante el proceso selectivo con la identidad que figura en su tarjeta de reconocimiento del derecho a la identidad y a la expresión de género, de acuerdo a la Ley 8/2017, de 7 de abril, de la Generalitat, integral del reconocimiento del derecho a la identidad y a la expresión de género en la Comunitat Valenciana, deberán aportar la tarjeta expedida por los órganos competentes; · declarantes que poseen un grado de diversidad funcional igual o superior al 33%, que deseen acogerse a la tasa reducida y que no autoricen la consulta telemática de dicha condición, deberán aportar la certificación expedida por los órganos competentes; · declarantes con diversidad funcional que necesiten adaptaciones de tiempo o medios para la realización de las pruebas selectivas, deberán aportar la certificación expedida por los órganos competentes.

> Cancelar  $\mathbb{B}$ Finaliza  $\checkmark$

Una vez cumplimentados los campos anteriores, se debe hacer clic sobre el botón *"Finaliza"* que aparece en la parte inferior de la imagen anterior.

El trámite vuelve a la pantalla de formularios y habrá que hacer clic en el botón "*Continuar*" para pasar al siguiente bloque de "*Documentar*".

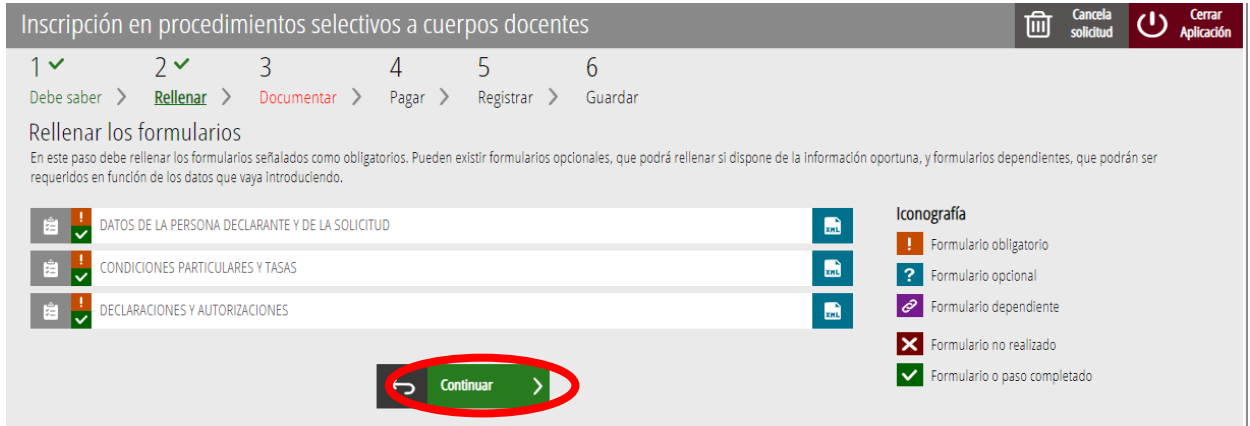

## <span id="page-22-0"></span>**DOCUMENTAR**

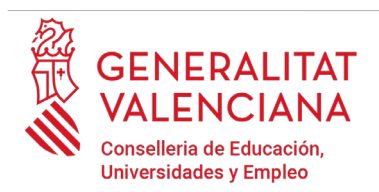

En este apartado se deberá anexar, si fuera necesario, documentación justificativa de lo alegado en el apartado anterior.

Otros casos en los que se deberá aportar documentación para acreditar las condiciones declaradas en la inscripción son:

- Personas con condición de familia monoparental o numerosa, que se hayan opuesto a la consulta telemática de la documentación por parte de la Administración, o cuya documentación haya sido expedida fuera de la Comunidad Valenciana.
- Personas extranjeras para acreditar el idioma del castellano.
- Personas extranjeras para acreditar el requisito de nacionalidad.
- Copia de titulación obtenida en el extranjero.
- Copia de la documentación acreditativa de los datos de identidad en el caso de oponerse a la consulta telemática por parte de la Administración.
- Copia de la titulación en el caso de oponerse a la consulta telemática por parte de la Administración.
- Documento acreditativo de la formación pedagógica en el caso de que sea requisito para el cuerpo y la especialidad seleccionada.
- Documento acreditativo de la capacidad de tutela en el caso de que sea requisito para el cuerpo y la especialidad seleccionada.

La siguiente imagen muestra el caso de una persona con condición de familia numerosa que se ha opuesto a la consulta telemática.

El icono  $\blacksquare$  indica obligatoriedad de adjuntar el documento.

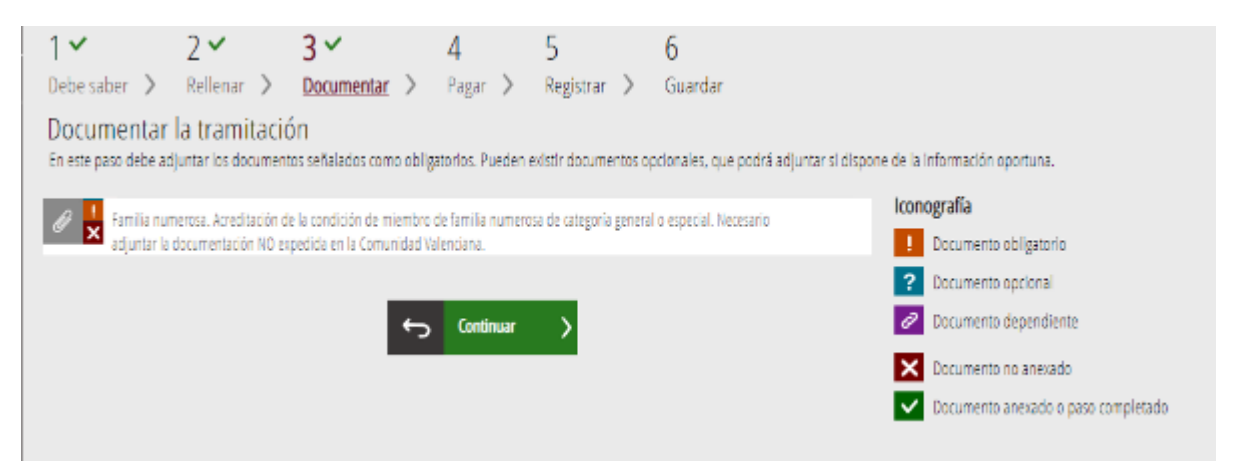

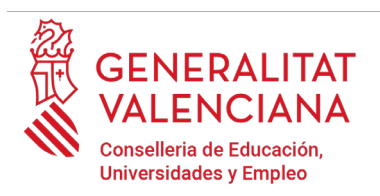

Si no hay oposición para consultar los datos declarados, será opcional adjuntar la documentación. La documentación opcional se identifica con el icono  $\frac{1}{2}$  tal y como se muestra en la siguiente imagen:

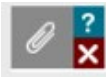

Familia numerosa. Acreditación de la condición de miembro de familia numerosa de categoría general o especial. Necesario adjuntar la documentación NO expedida en la Comunidad Valenciana.

Para adjuntar toda la documentación hay que hacer clic sobre el bloque correspondiente. Al hacer clic aparece una ventana para poder buscar el documento que corresponda.

Para buscar el documento, se debe hacer clic en el apartado "*Seleccionar".* Se abrirá un explorador para buscar el documento dentro de su equipo. El formato del documento debe ser .PDF, .JPG, .PNG o .ZIP y tener un tamaño máximo de 2MB o 10Mb en función del documento requerido.

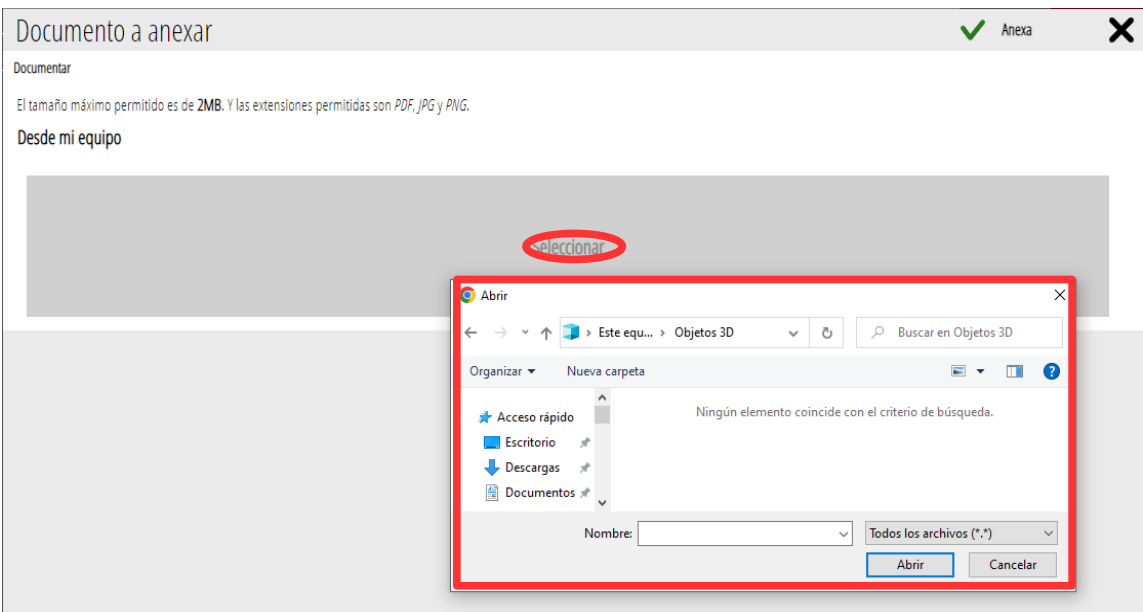

Una vez seleccionado el documento se pulsa sobre el botón "*Anexa"*.

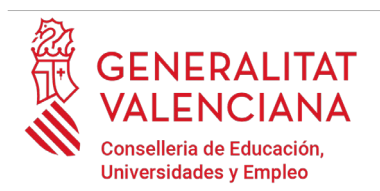

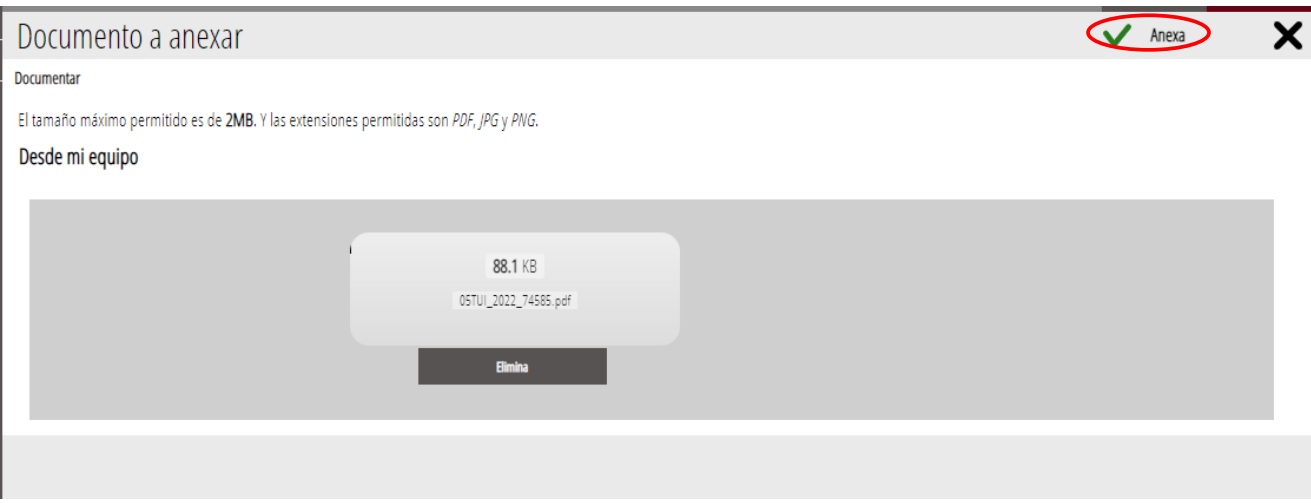

Una vez se anexa el documento, aparece debajo del bloque que se está documentando.

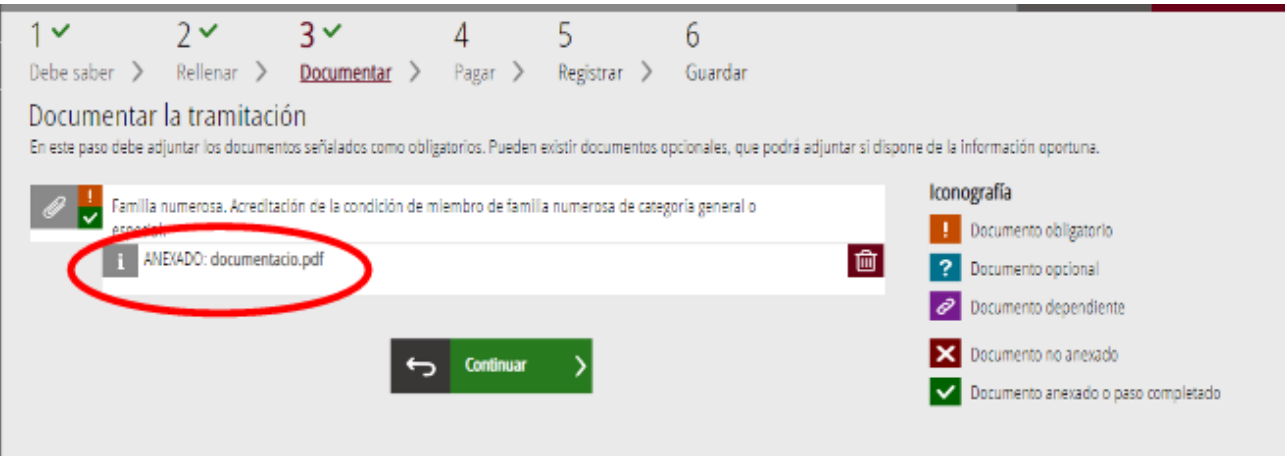

Una vez adjuntados los documentos, se puede comprobar lo adjuntado haciendo clic sobre los documentos.

Para avanzar al siguiente apartado ("*Pagar"),* se debe pulsar sobre el botón "*Continuar"* que aparece en la parte inferior de la captura anterior.

Al hacer clic en "C*ontinuar"* se muestra la siguiente ventana con el aviso de que se revise la información introducida en los apartados de la solicitud y los documentos anexados ya que una vez realizado el pago no se podrá modificar ningún dato introducido en los mismos:

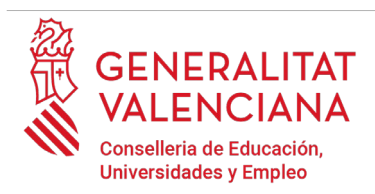

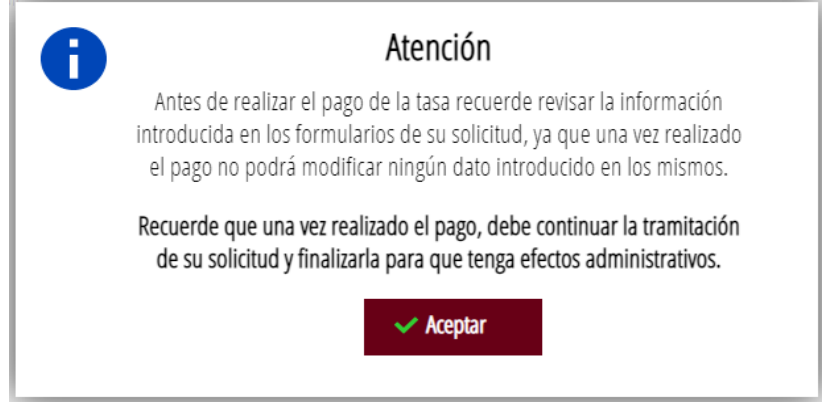

Se pulsa el botón "*Aceptar"* para avanzar al siguiente apartado ("*Pagar").*

## <span id="page-26-0"></span>**PAGAR**

Este apartado es obligatorio a no ser que se tenga una exención al pago por el tipo de tasa seleccionada.

**Una vez finalizado este paso no se ha acabado el trámite. Es necesario registrar telemáticamente el trámite de inscripción para que conste como presentada la inscripción al procedimiento.** 

Para realizar un pago de Tasas, hay que hacer clic sobre "*Tasa inscripción".*

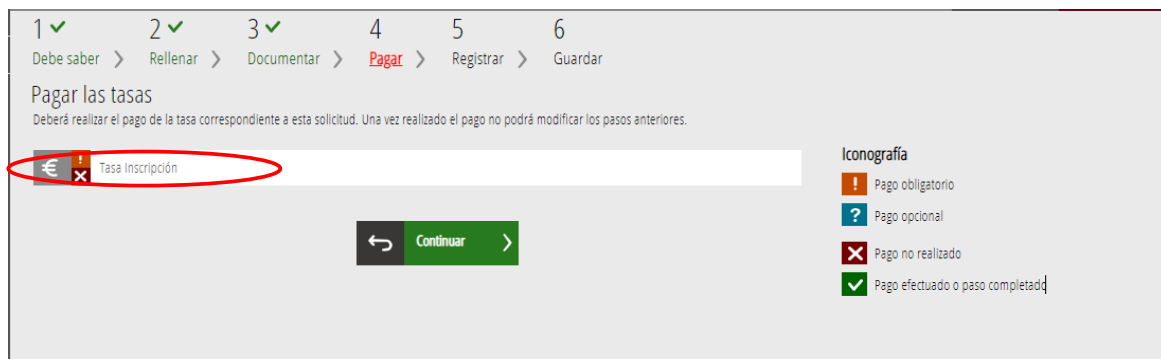

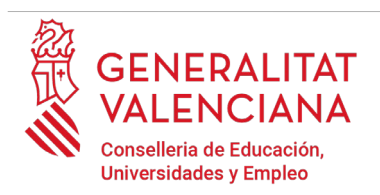

Al hacer clic sobre "*Tasa Inscripción*", aparece un mensaje informando de que se va a redirigir a la pasarela de pagos. Se acepta ("*Aceptar*") para ser redirigido y realizar el pago.

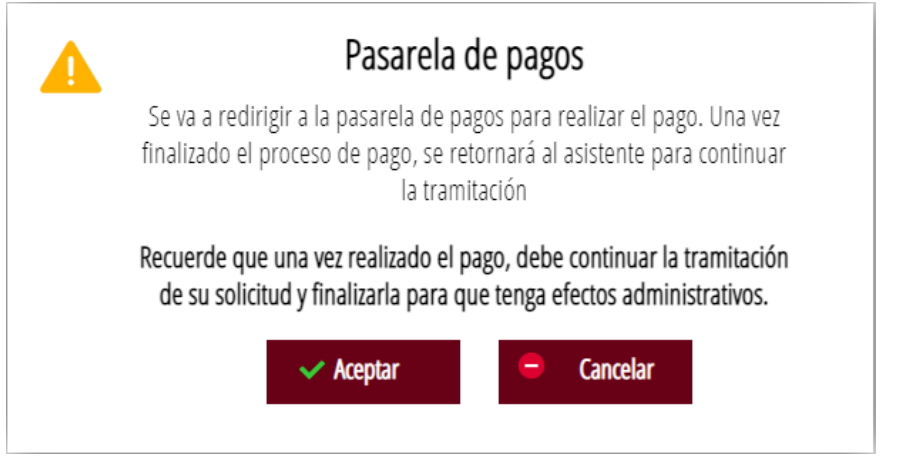

A continuación, se muestra un resumen del pago a realizar y se ofrecen los distintos métodos de pago posibles "*Cargo en cuenta bancaria"* o "*Pago con tarjeta"*:

Cualquiera de los dos métodos necesita que se acepte el contenido de la Resolución de 6 de octubre de 2017 para poder realizar el pago.

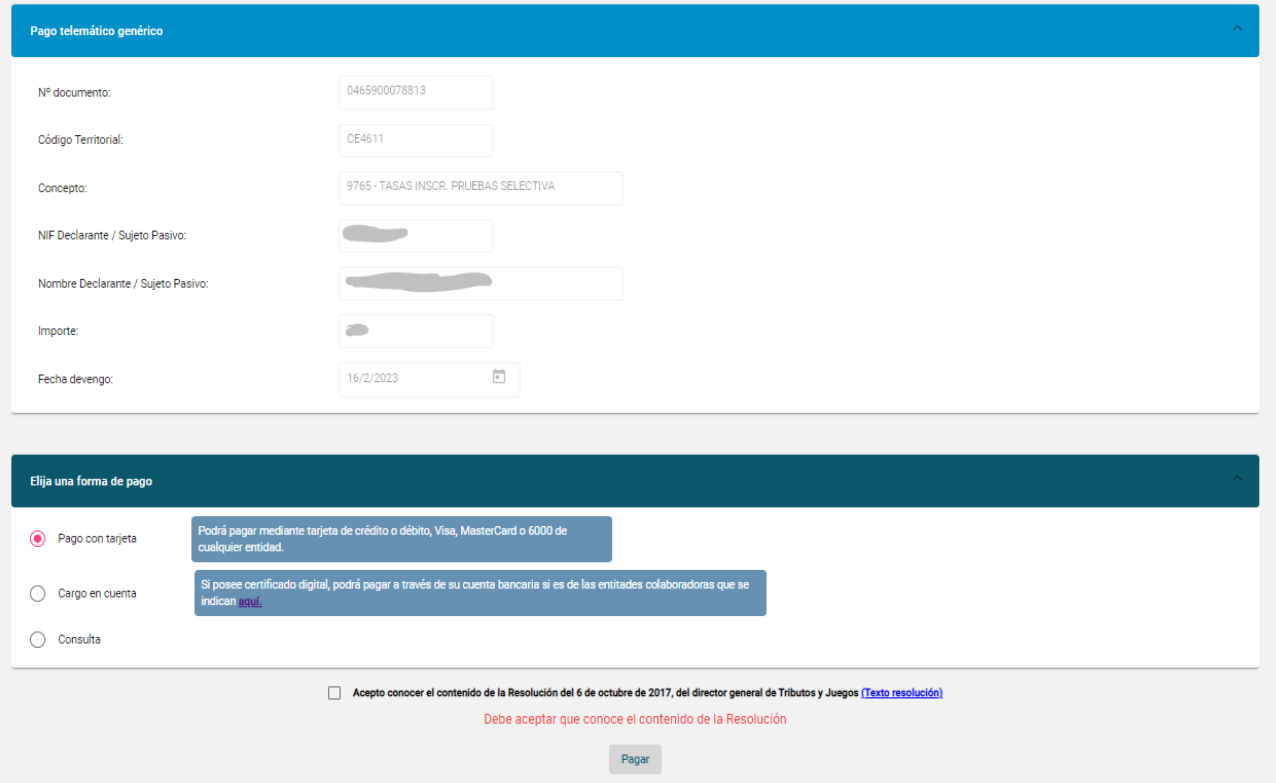

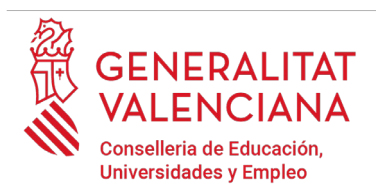

Si se elige la opción "*Cargo en cuenta*"[4](#page-28-0) , aparece el siguiente formulario para rellenar:

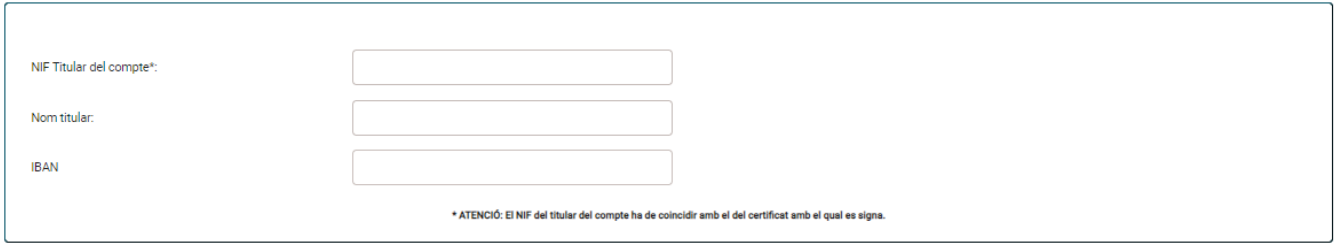

Si se elige la opción "*Pago con tarjeta"* aparece un formulario similar al siguiente para rellenar:

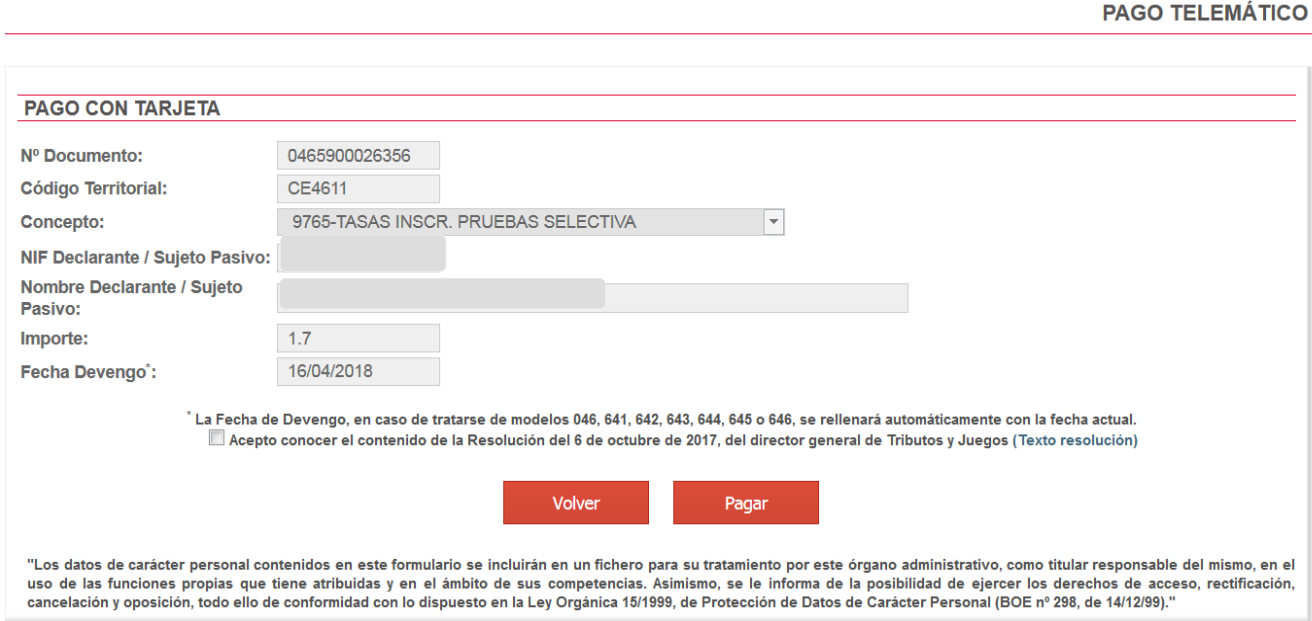

Una vez completado el pago, la aplicación confirma que se ha realizado con el siguiente mensaje:

<span id="page-28-0"></span><sup>4</sup> La persona titular de la cuenta deberá ser la misma que la persona aspirante. No todas las entidades bancarias permiten el cargo en cuenta bancaria. Puede consultar las entidades colaboradoras que admiten el cargo en cuenta bancaria en el siguiente enlace: http://atv.gva.es/es/tributos-infogeneral-dondepagar

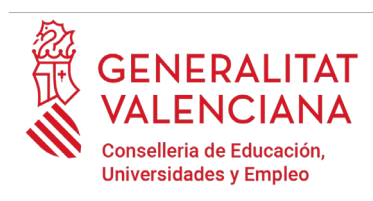

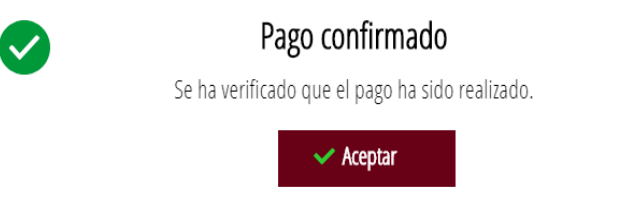

Al aceptar, aparece la siguiente pantalla en la que se puede descargar y guardar el justificante de pago. El formato del archivo es .PDF. Una vez descargado el justificante hay que hacer clic sobre el botón *"Continuar"*, para avanzar al siguiente apartado del asistente de tramitación ("*Registrar"*). Al finalizar el trámite se puede obtener el mismo justificante junto con la copia de la solicitud y del registro.

**Si se descarga este justificante aparecerá escrito en grande y cruzado las palabras "SIN VALIDEZ". Este mensaje indica que todavía no se ha finalizado la solicitud y se debe registrar. En el justificante de solicitud registrado ya no aparece esa marca de agua.**

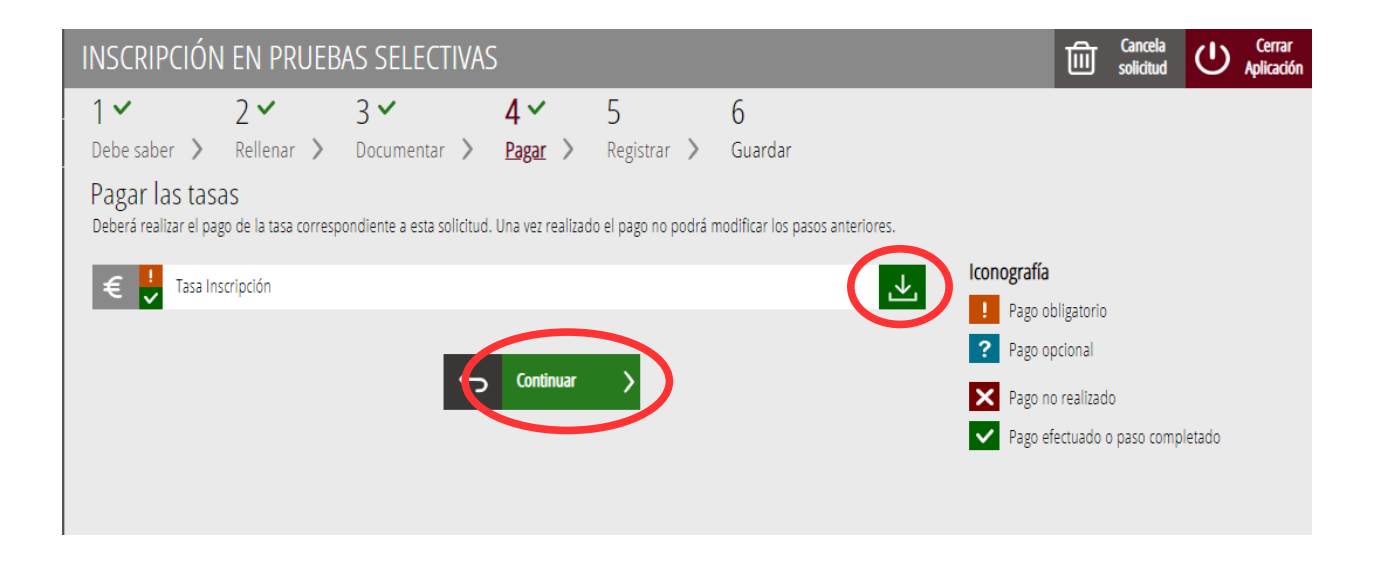

## <span id="page-29-0"></span>**REGISTRAR**

En este apartado se registra el trámite de inscripción.

**Es necesario registrar telemáticamente el trámite de inscripción para que conste como presentada la inscripción al procedimiento.** 

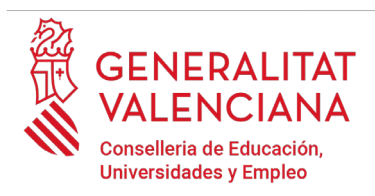

Con el objetivo de registrar el trámite, se ha de pulsar el botón "*Registra*"*.* 

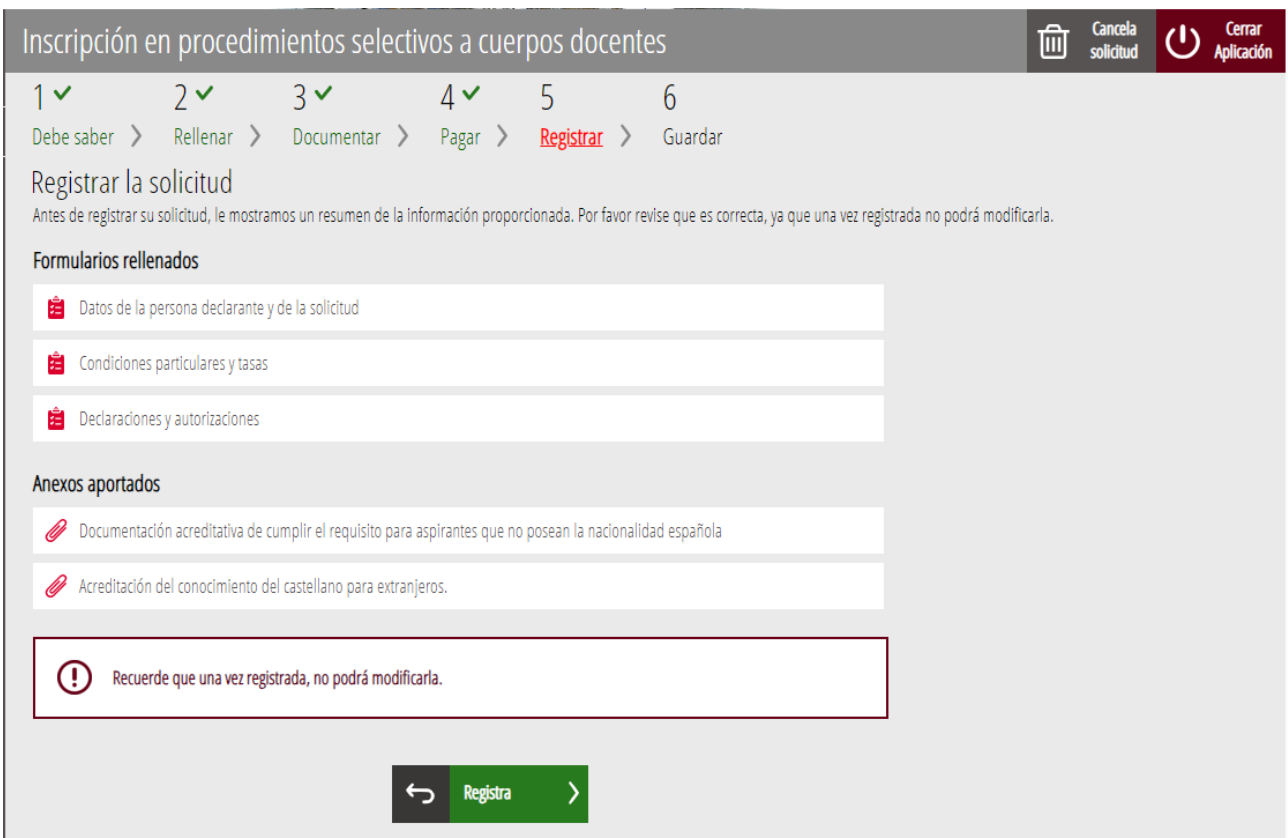

La aplicación preguntará si se está seguro de querer registrar el trámite. Hay que pulsar el botón *"Aceptar"*.

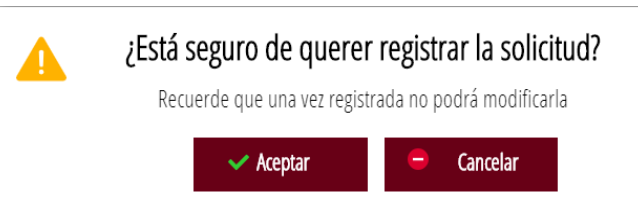

Al aceptar, se redirigirá a una aplicación externa para realizar la firma de la solicitud. Hay que "*Aceptar"* para seguir con el proceso de registro.

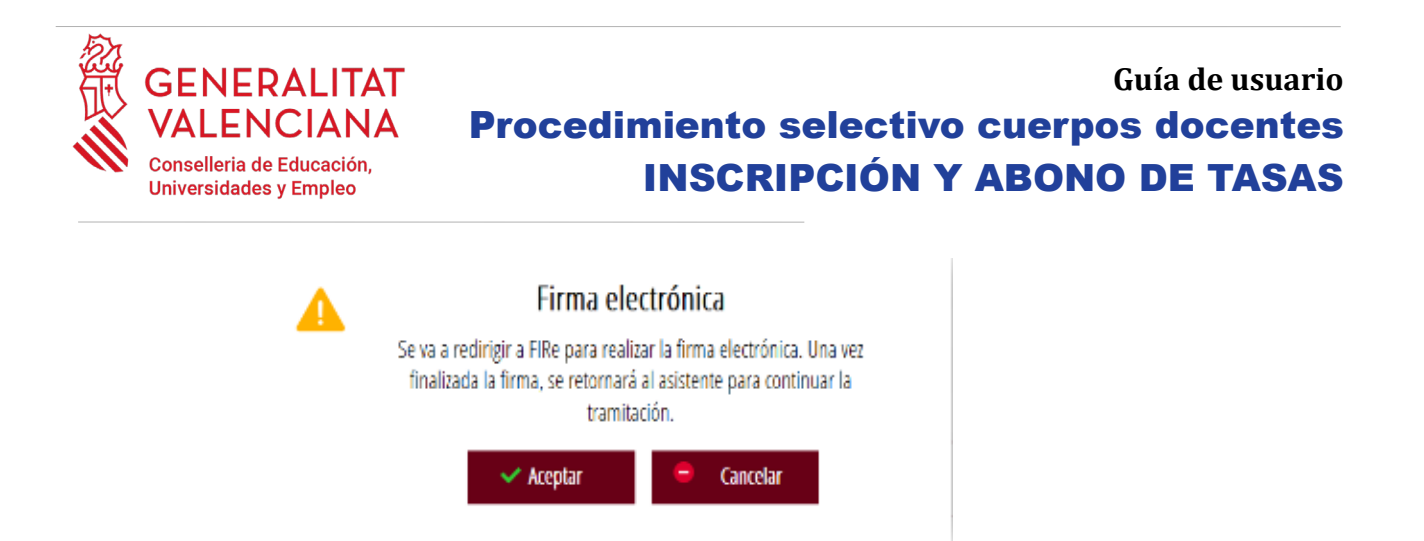

La aplicación ofrece dos opciones para realizar la firma y registro del trámite:

A) CL@VE

Para firmar con Cl@ve se debe estar registrado en el sistema Cl@ve, tener activada la clave permanente y conocer la contraseña. Además, solo estará disponible esta opción si el registro en Cl@ve se realizó por internet con certificado electrónico o personándose en un punto de registro.

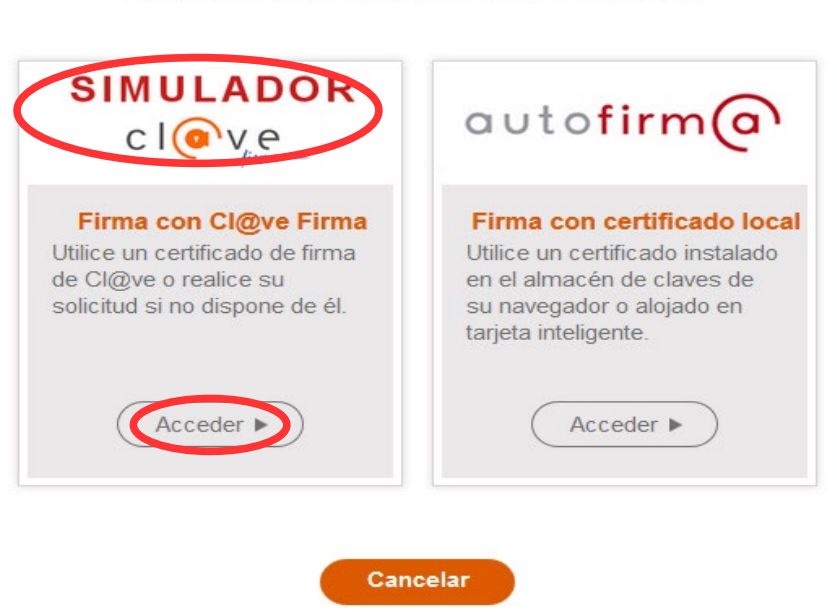

Al elegir la opción de Cl $@ve$ , si es la primera vez que se va a utilizar Cl $@ve$  para firmar y registrar un trámite la aplicación mostrará el siguiente mensaje:

### Seleccione el sistema de firma

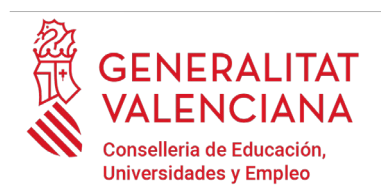

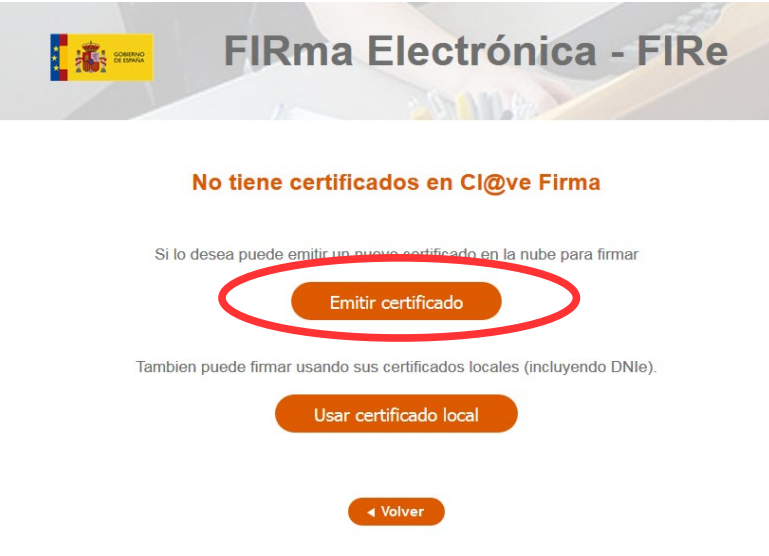

Si se elige la opción *"Usar certificado local*", el procedimiento de firma es como si se hubiera elegido la opción de *"Autofirma*", por lo que se puede avanzar al paso B), y hacer uso de un certificado almacenado en el equipo personal y el programa *Autofirma*.

Si se elige la opción *"Emitir certificado",* se generará un certificado en la nube para utilizarlo en esta ocasión y en futuros usos.

Para ello se debe hacer clic sobre la opción "*Solicitar Certificado"*.

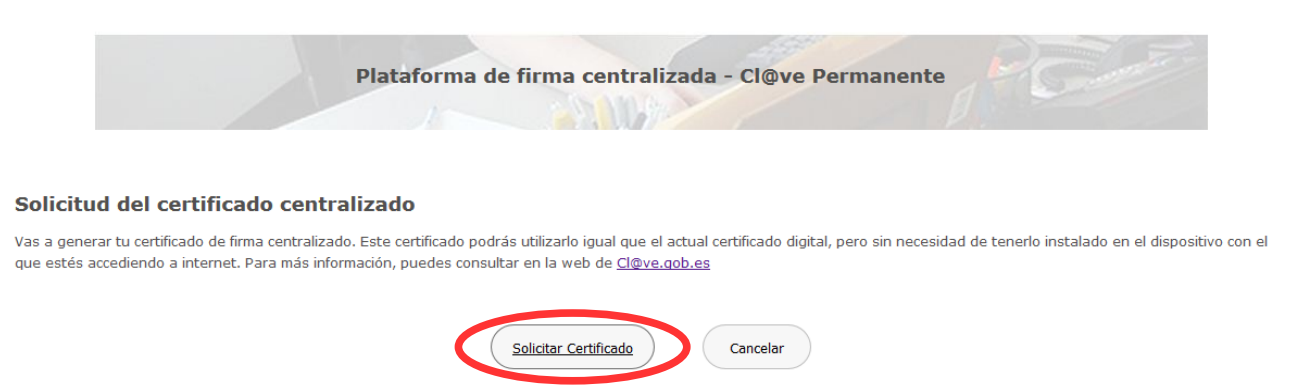

A continuación, se requerirá a la persona aspirante la contraseña de su Cl@ve permanente y hacer clic en *"Emitir":*

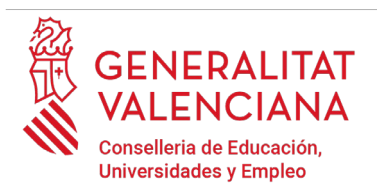

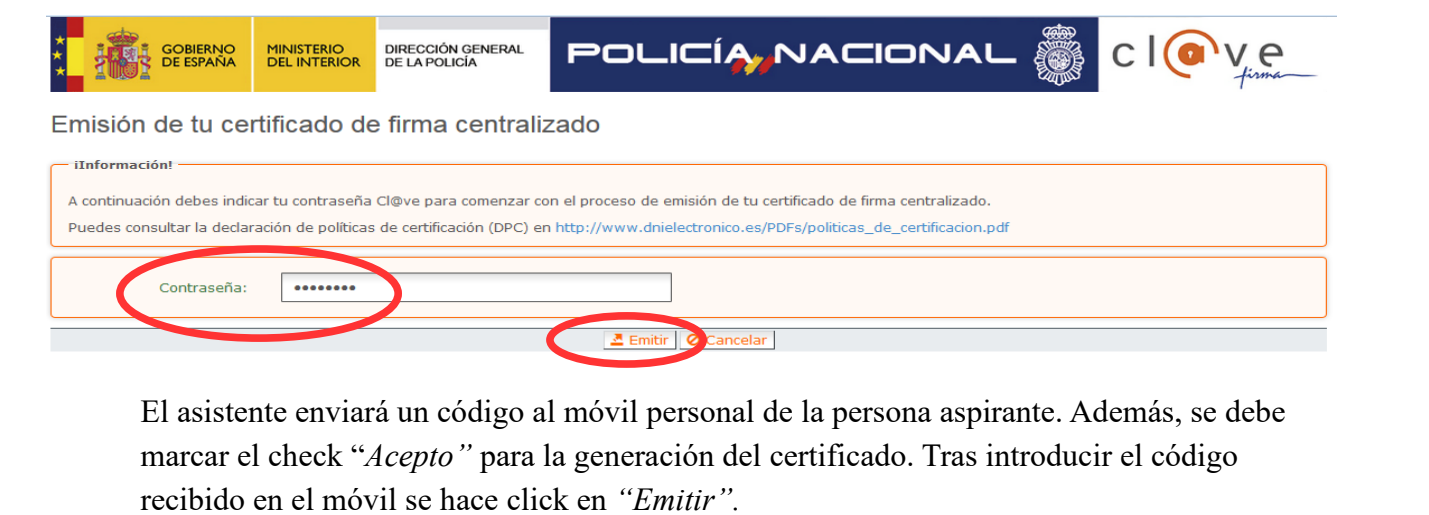

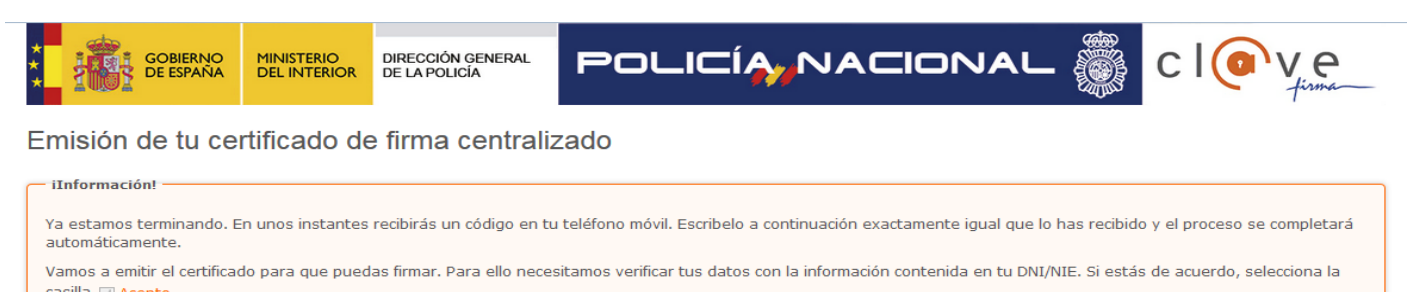

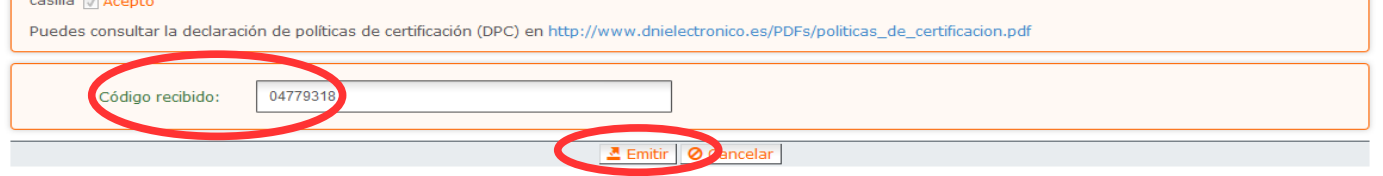

El asistente informará de que se ha generado el certificado. Este certificado se almacena en la nube y estará disponible para futuros usos. Hay que hacer clic en *"Continuar"* para seguir con el registro del trámite de inscripción.

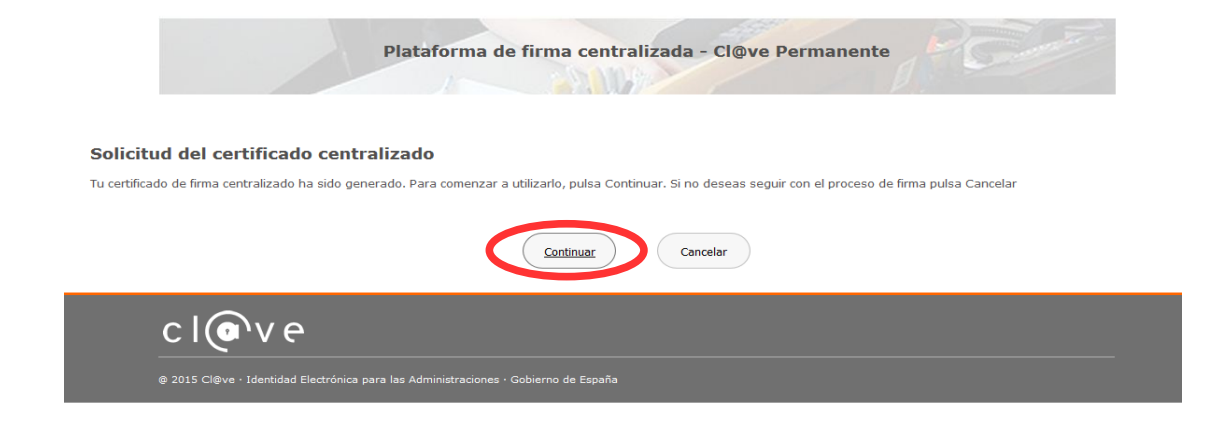

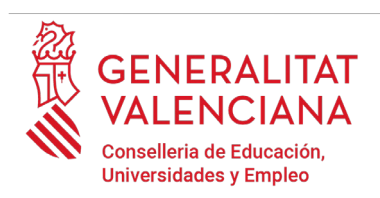

Al hacer clic en "*Continuar"* se mostrará una pantalla con el certificado que se ha generado y almacenado en la nube. Se debe hacer clic en "*Seleccionar"* para continuar. Si el certificado ya se hubiera generado en trámites anteriores, al elegir la opción de registro con "*Cl@ve"*, se accedería directamente a esta pantalla para seleccionar el certificado.

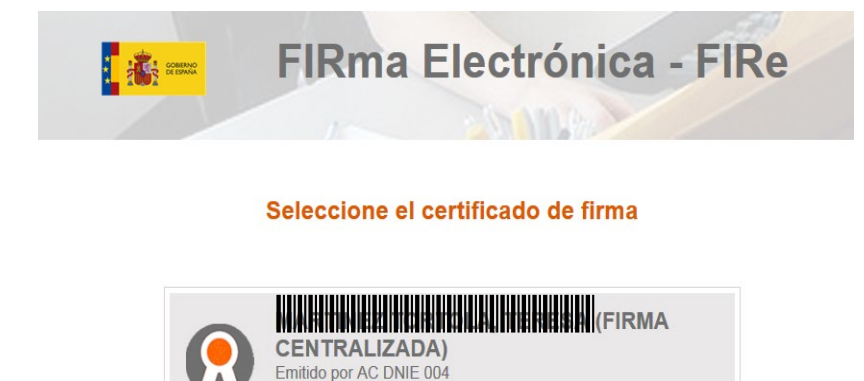

◀ Volver

Fecha de caducidad: 18-01-2024

@ 2015 Cl@ve · Identidad Electrónica para las Administraciones · Gobierno de España

A continuación, el asistente de firma solicitará la contraseña de la  $Cl@$ ve permanente y un nuevo código que se habrá recibido en el móvil personal de la persona aspirante. Se introducen los datos y se hace clic en *"Continuar"*:

 $( **selection**<sub>*n*</sub>)$ 

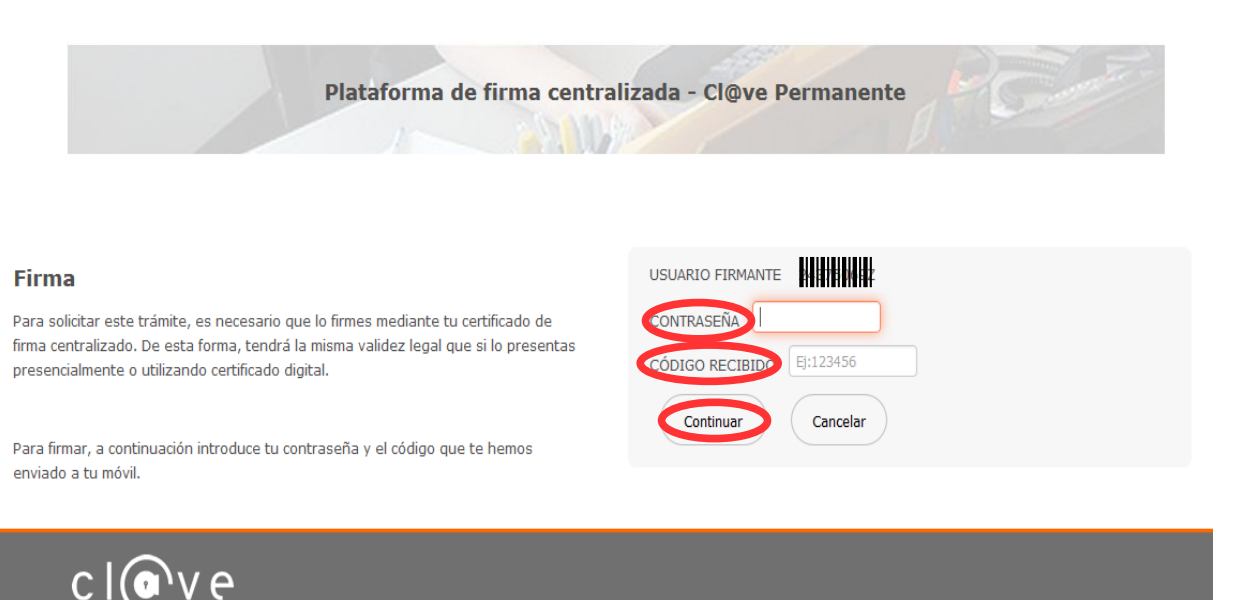

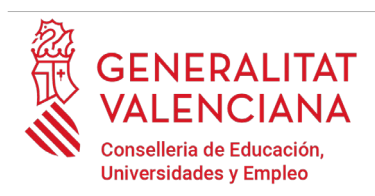

#### B) AUTOFIRMA

Si se elige la opción *Autofirma,* se debe tener instalado el programa en el ordenador, tal y como se indicó anteriormente.

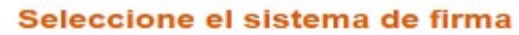

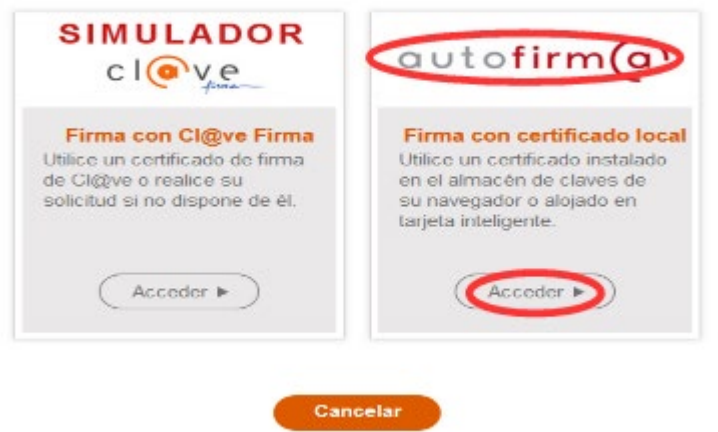

Al seleccionar la opción de *Autofirma*, la aplicación muestra la siguiente pantalla sobre la que hay que hacer clic en el botón *"Firmar".*

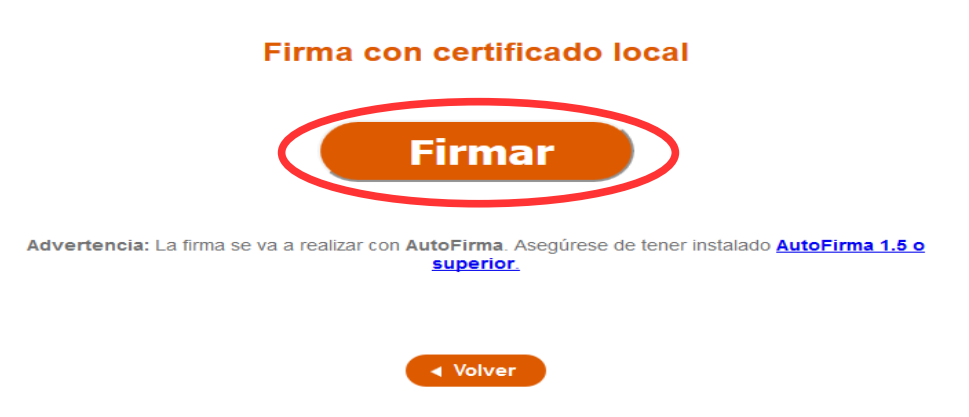

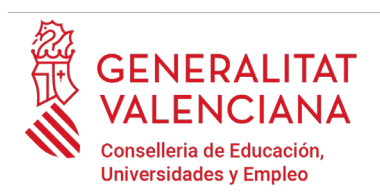

Es posible que aparezca una ventana para elegir el certificado con el que se desea firmar la solicitud. Se ha de seleccionar el certificado personal de la persona aspirante.

Independientemente del método de registro elegido, finalmente se deberá mostrar la confirmación de que se ha registrado correctamente. Se debe pulsar la opción "Aceptar", para avanzar al último paso del trámite ("Guardar").

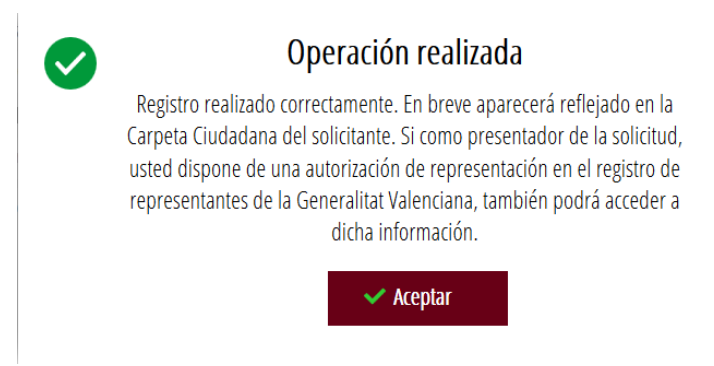

## **GUARDAR**

En este apartado se puede descargar el justificante del trámite. Se recomienda descargarlo.

El justificante incluye una copia de los datos de la solicitud, un justificante del pago de la tasa y un justificante del registro del trámite. **En este justificante no debe aparecer escrito en grande y cruzado las palabras "SIN VALIDEZ". En el caso de que el justificante tenga esa marca de agua es porque no se ha registrado todavía la solicitud.**

Si se desea se puede valorar el servicio ofrecido con el objetivo de mejorarlo.

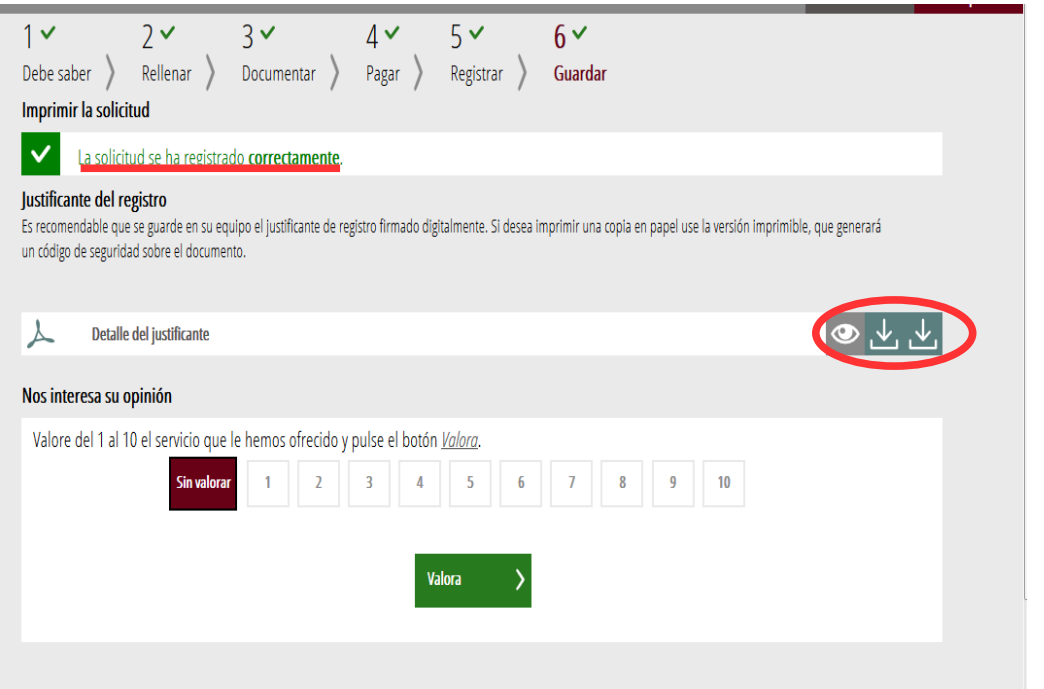

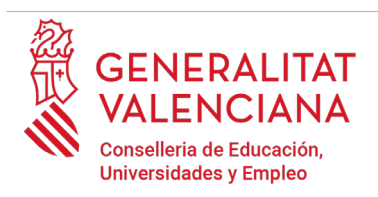

Si se puntúa el servicio y se hace clic en "*Valora"* aparecerá la siguiente pantalla desde donde se puede cerrar la aplicación, haciendo clic sobre la opción *"Cerrar aplicación"* que aparece en la parte superior derecha de la pantalla:

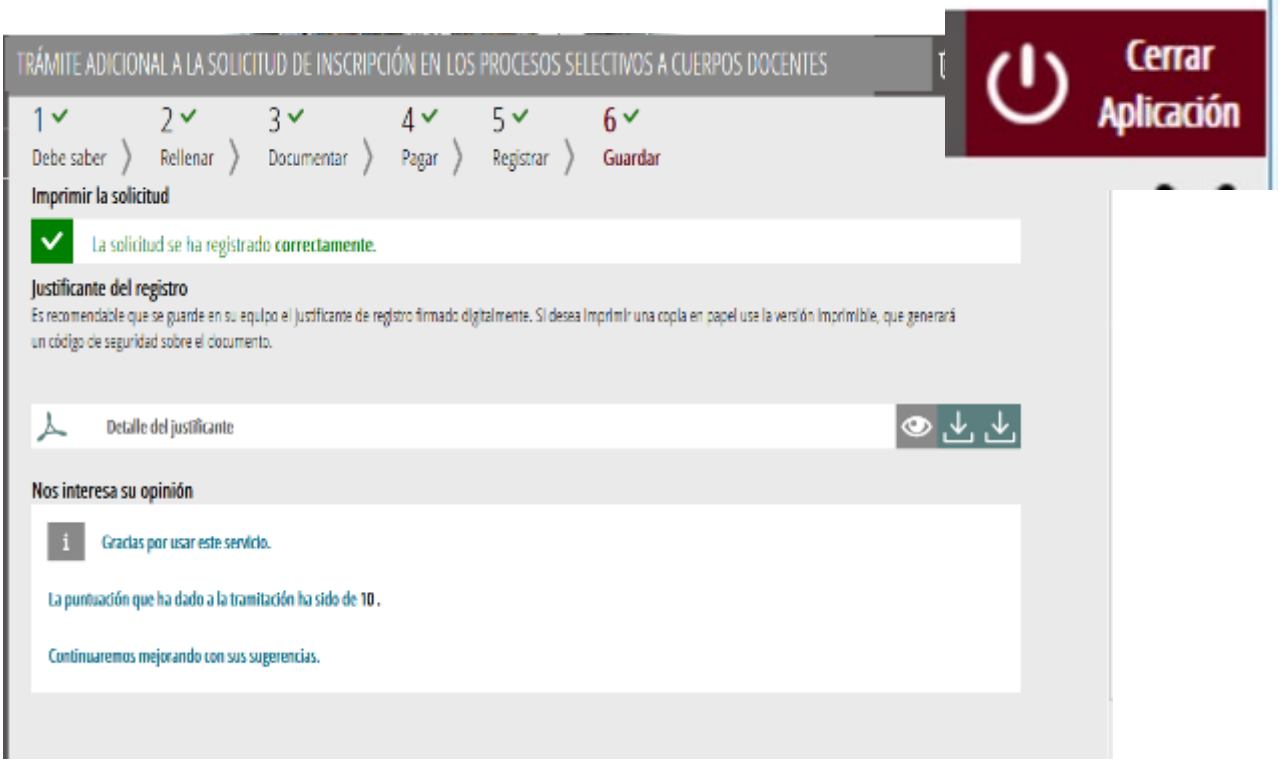

Si se desea consultar telemáticamente la solicitud (pero no modificarla), ésta se encuentra almacenada en el apartado "*Solicitudes entregadas*" de la Carpeta Ciudadana de la persona aspirante. Si apareciera en el apartado "*Solicitudes en creación*" significa que no se ha finalizado la tramitación y por tanto la solicitud no está entregada.

Acceso a la Carpeta Ciudadana:<https://www.tramita.gva.es/cdc/login.html?idioma=es>

En el siguiente punto se detalla como recuperar una solicitud que no está entregada (está en creación) para finalizar su tramitación.

## <span id="page-37-0"></span>**RECUPERAR SOLICITUD A MITAD TRAMITACIÓN**

I

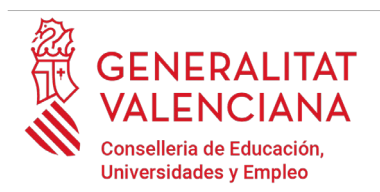

Si a mitad del trámite de solicitud se abandona la aplicación (por problemas técnicos o por error), el trámite no se ha perdido. No es necesario comenzar un nuevo trámite, se puede recuperar el trámite iniciado y finalizarlo.

En el caso de que ya se hubiera pagado y se comenzara un nuevo trámite se debería abonar nuevamente la tasa. Recuperando el trámite iniciado no es necesario volver a pagar la tasa puesto que ya se ha realizado.

El trámite no finalizado estará guardado en la Carpeta Ciudadana de [la persona](http://www.gva.es/va/inicio/procedimientos?id_proc=23) [aspirante.](http://www.gva.es/va/inicio/procedimientos?id_proc=23)

La carpeta ciudadana es el espacio personal donde queda almacenada toda la información generada, por medios electrónicos, en las relaciones entre el/la ciudadano/a y la Administración Autonómica.

Para recuperar el trámite de inscripción, hay que acceder a la Carpeta Ciudadana a través del enlace: <https://www.tramita.gva.es/cdc>

[Una vez dentro de la](http://www.gva.es/va/inicio/procedimientos?id_proc=23) Carpeta Ciudadana, el trámite de inscripción, debe aparecer en el espacio "*Solicitudes en creación*". Si se hubiera presentado aparecería en el espacio "*Solicitudes entregadas*" y tendría un número de registro en la columna "*Número*". Hacer clic sobre el recuadro "*Solicitudes en creación*".

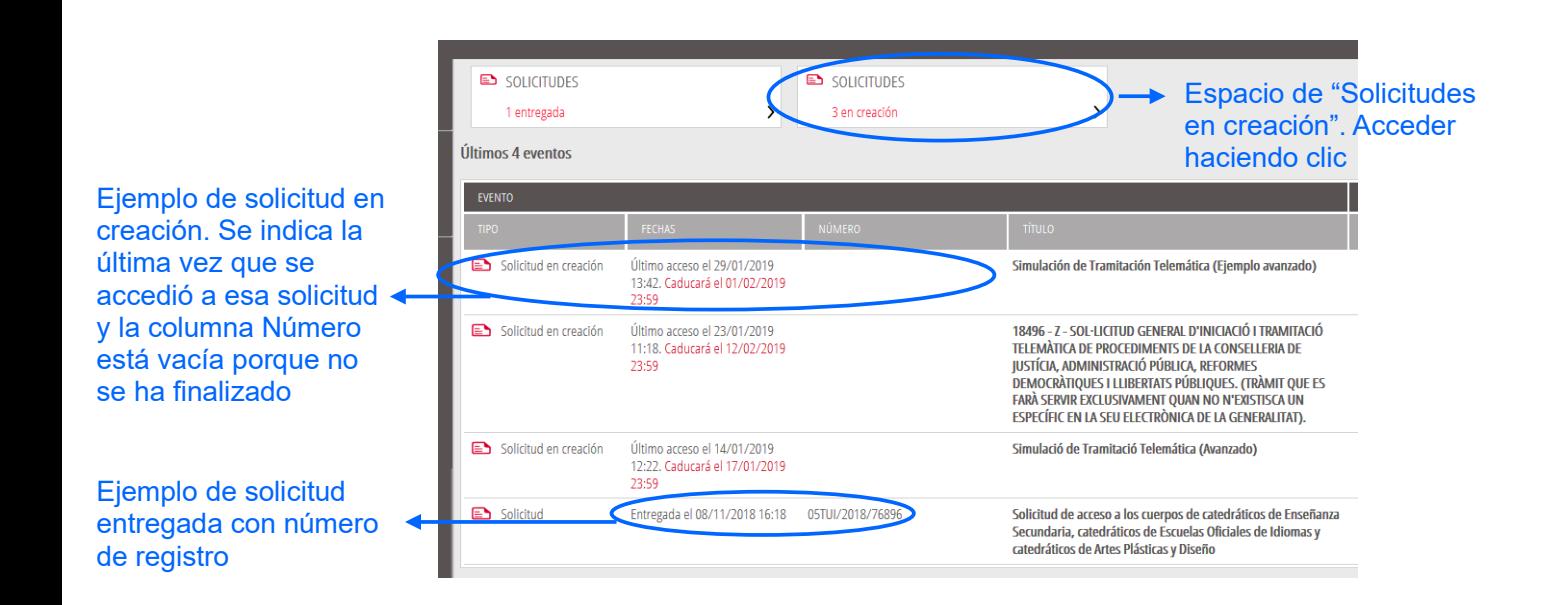

[Una vez dentro del espacio "](http://www.gva.es/va/inicio/procedimientos?id_proc=23)*[Solicitudes en creación"](http://www.gva.es/va/inicio/procedimientos?id_proc=23)* [se busca](http://www.gva.es/va/inicio/procedimientos?id_proc=23) [la solicitud con nombre "](http://www.gva.es/va/inicio/procedimientos?id_proc=23)*[Inscripción](http://www.gva.es/va/inicio/procedimientos?id_proc=23)  [en pruebas selectivas](http://www.gva.es/va/inicio/procedimientos?id_proc=23)*[" y se hace](http://www.gva.es/va/inicio/procedimientos?id_proc=23) [clic sobre el nombre de la solicitud para acceder a ella.](http://www.gva.es/va/inicio/procedimientos?id_proc=23)

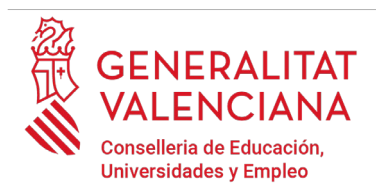

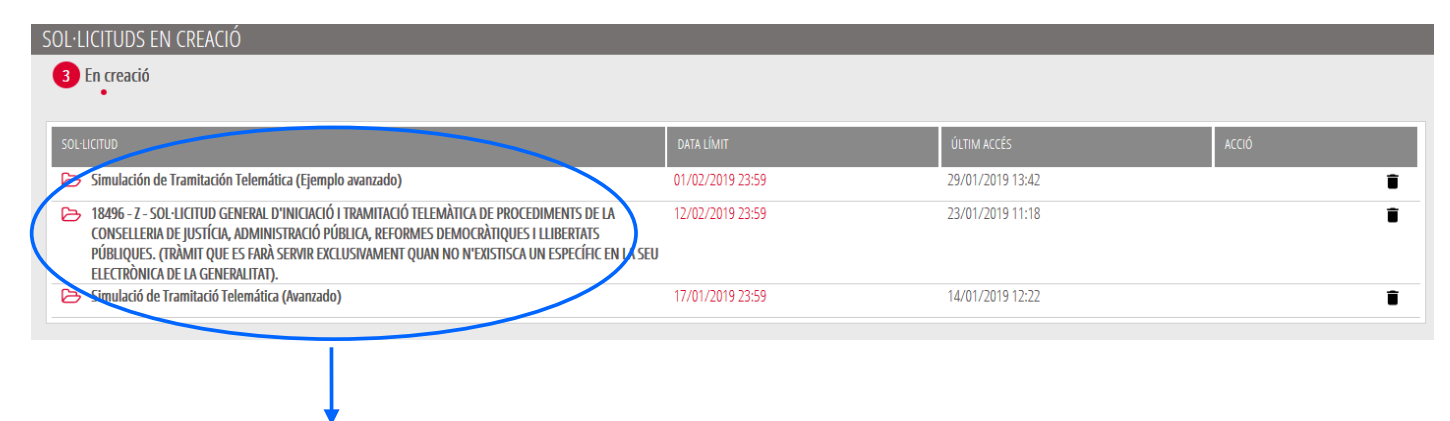

Buscar el trámite y hacer clic sobre el nombre

[Una vez recuperada \(abierta\) la solicitud, ésta se mostrará en el paso en el que se quedó y se puede](http://www.gva.es/va/inicio/procedimientos?id_proc=23)  [continuar con la](http://www.gva.es/va/inicio/procedimientos?id_proc=23) [tramitación para finalizarla.](http://www.gva.es/va/inicio/procedimientos?id_proc=23)

También puede recuperar una solicitud pagada pero no registrada accediendo nuevamente al trámite, siempre y cuando el plazo se encuentre vigente. Antes de comenzar una nueva tramitación se muestran las tramitaciones que no se han finalizado.

## <span id="page-39-0"></span>**SOPORTE E INCIDENCIAS**

- Dudas y problemas con el uso de Cl@ve: teléfono **060** (servicio prestado por la Administración General del Estado, +34 902887060 para llamadas desde fuera de España)
- Problemas con la instalación y el uso de certificados electrónicos de la Agencia de Certificación de la Comunitat Valenciana (ACCV): teléfono **963866014.** O rellenando el formulario en <http://www.accv.es/contacta>
- [Otros problemas técnicos con el trámite de inscripción:](http://www.gva.es/va/inicio/procedimientos?id_proc=23) [a través del formulario](https://gvaes-my.sharepoint.com/personal/martinez_tertor_gva_es/Documents/selecci%C3%B3n/OPOSICIONES/GUIAS%20DE%20USUARIO/nuevas%20versiones%202023/a%20trav%C3%A9s%20del%20formulario%20https:/gvasai.edu.gva.es/plugins/formcreator/front/formdisplay.php?id=106%20%20) [https://gvasai.edu.gva.es/plugins/formcreator/front/formdisplay.php?id=106 o](https://gvaes-my.sharepoint.com/personal/martinez_tertor_gva_es/Documents/selecci%C3%B3n/OPOSICIONES/GUIAS%20DE%20USUARIO/nuevas%20versiones%202023/a%20trav%C3%A9s%20del%20formulario%20https:/gvasai.edu.gva.es/plugins/formcreator/front/formdisplay.php?id=106%20%20) a través del [teléfono](http://www.gva.es/va/inicio/procedimientos?id_proc=23) **[961040504](http://www.gva.es/va/inicio/procedimientos?id_proc=23)**[. Horario de atención telefónica: de lunes a jueves de 8h a 19h y viernes](http://www.gva.es/va/inicio/procedimientos?id_proc=23)  [de 8h a 15h.](http://www.gva.es/va/inicio/procedimientos?id_proc=23)
- [Dudas sobre la convocatoria o cómo proceder con la inscripción: teléfono](http://www.gva.es/va/inicio/procedimientos?id_proc=23) **[012](http://www.gva.es/va/inicio/procedimientos?id_proc=23)** [\(963866000](http://www.gva.es/va/inicio/procedimientos?id_proc=23)  [para llamadas desde fuera de la Comunitat Valenciana\).](http://www.gva.es/va/inicio/procedimientos?id_proc=23)

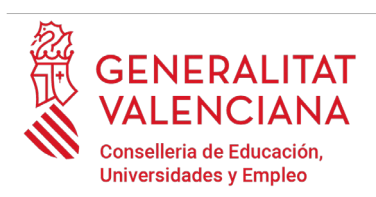

• Listado de preguntas frecuentas publicado en el apartado inscripción del portal de la conselleria, de los distintos cuerpos convocados [\(http://www.ceice.gva.es/es/web/rrhh-educa](http://www.ceice.gva.es/es/web/rrhh-educacion/oposiciones)[cion/oposiciones\)](http://www.ceice.gva.es/es/web/rrhh-educacion/oposiciones)